# **Appareil photo numérique Kodak EasyShare DX7590 Zoom**

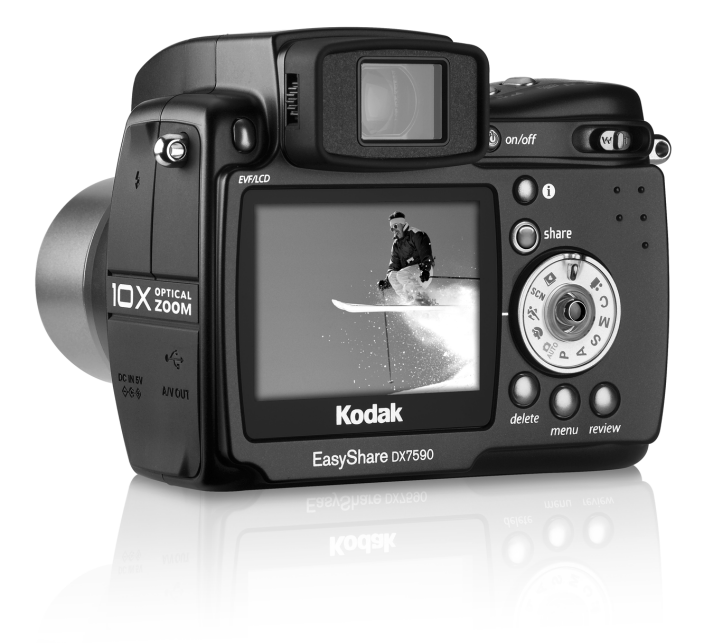

# **Guide d'utilisation**

#### [www.kodak.com](http://www.kodak.com)

Des didacticiels interactifs vous sont proposés sur le site Web à l'adresse suivante : [www.kodak.com/go/howto](http://www.kodak.com/go/howto)

Vous pouvez également obtenir de l'aide sur l'utilisation de l'appareil photo sur le site Web à l'adresse suivante : [www.kodak.com/go/dx7590support](http://www.kodak.com/go/dx7590support)

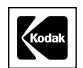

Eastman Kodak Company 343 State Street Rochester, New York 14650 - États-Unis © Eastman Kodak Company, 2004

Toutes les images d'écran sont fictives.

Kodak et EasyShare sont des marques d'Eastman Kodak Company.

Schneider-Kreuznach, Xenar et Variogon sont des marques de Jos. Schneider Optische Werke GmbH utilisé sous licence par Eastman Kodak Company.

Réf. 4J1301\_fr

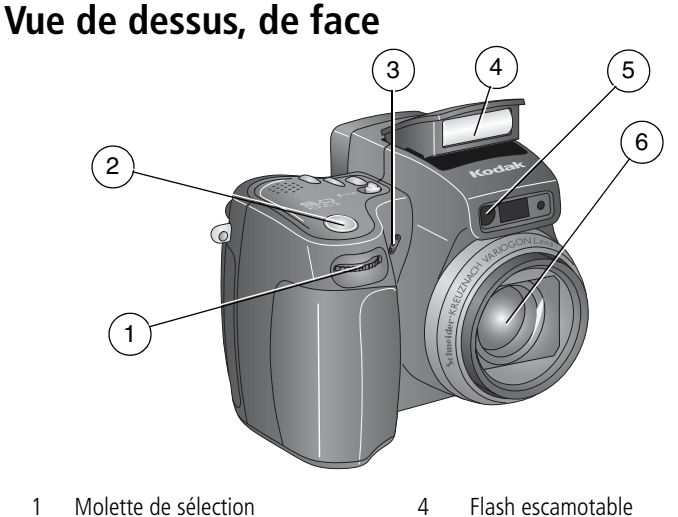

- 
- 3 Microphone 6 Objectif
- 
- 2 Bouton d'obturateur 6 5 Témoin Retardateur/Vidéo
	-

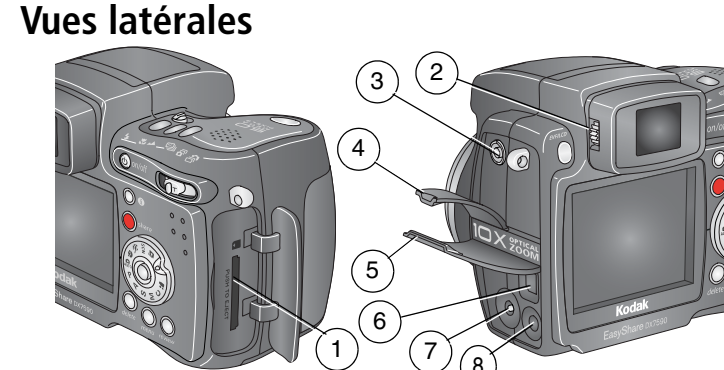

- 1 Logement de la carte SD/MMC 5 Compartiment du port
- 2 Bague d'ajustement dioptrique 6 Port USB
- 3 Connecteur de flash externe 7 Port d'entrée c.c. (5 V)
- 4 Compartiment du connecteur de flash externe
- USB/entrée c.c./sortie A/V
- 
- 
- 8 Sortie A/V (pour télévision)

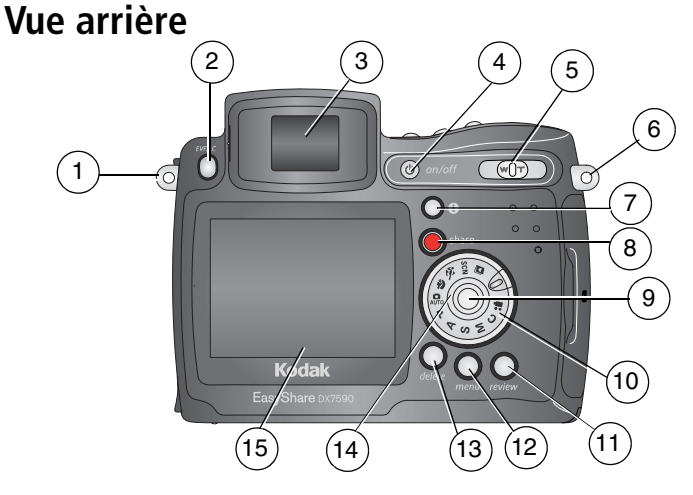

- 1 Point d'attache de la bandoulière 10 Cadran de sélection de mode
- 
- 3 Viseur électronique (EVF) 12 Bouton Menu
- 
- 
- 6 Point d'attache de la bandoulière 15 Écran à cristaux liquides (LCD)
- 7 Bouton d'état
- 8 Bouton Share (Partager)
- 9 Bouton directionnel (déplacer  $\langle \rangle \rangle$   $\rightarrow$   $\langle \rangle$ Bouton OK (appuyer)
- 
- 2 Bouton à bascule EVF/LCD 11 Bouton Review (Visualisation)
	-
- 4 Bouton marche/arrêt 13 Bouton Delete (Supprimer)
- 5 Zoom (Grand angle/Téléobjectif) 14 Témoin d'alimentation circulaire
	-

ii FR *www.kodak.com/go/support*

### **Vues de dessus et de dessous**

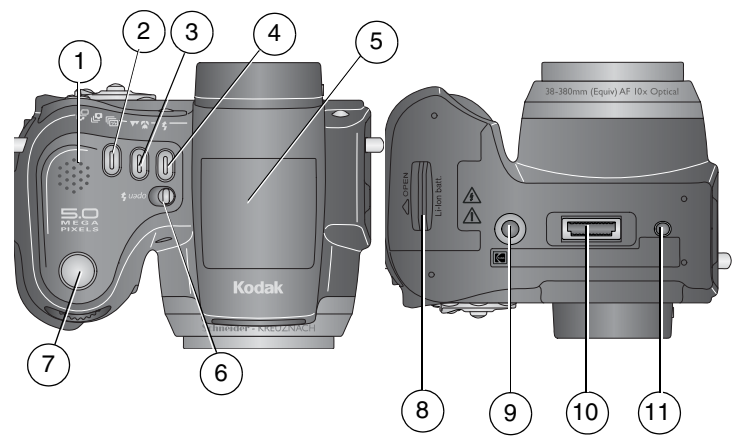

- 
- 2 Prise de vue en fourchette Bouton Première rafale 7 /Dernière rafale
- 3 Bouton Gros plan & /Paysage
- 
- 5 Flash escamotable
- 6 Bouton coulissant Ouvrir le flash  $\blacktriangle$
- 7 Bouton d'obturateur

#### **Vue de dessus Vue de dessous**

- 1 Haut-parleur 8 Compartiment des batteries
	- 9 Fixation trépied/repère pour station d'accueil ou d'impression EasyShare
- 4 Bouton Flash  $\clubsuit$  10 Connecteur de la station
	- 11 Repère pour station d'accueil ou d'impression EasyShare

# **Table des matières 1**

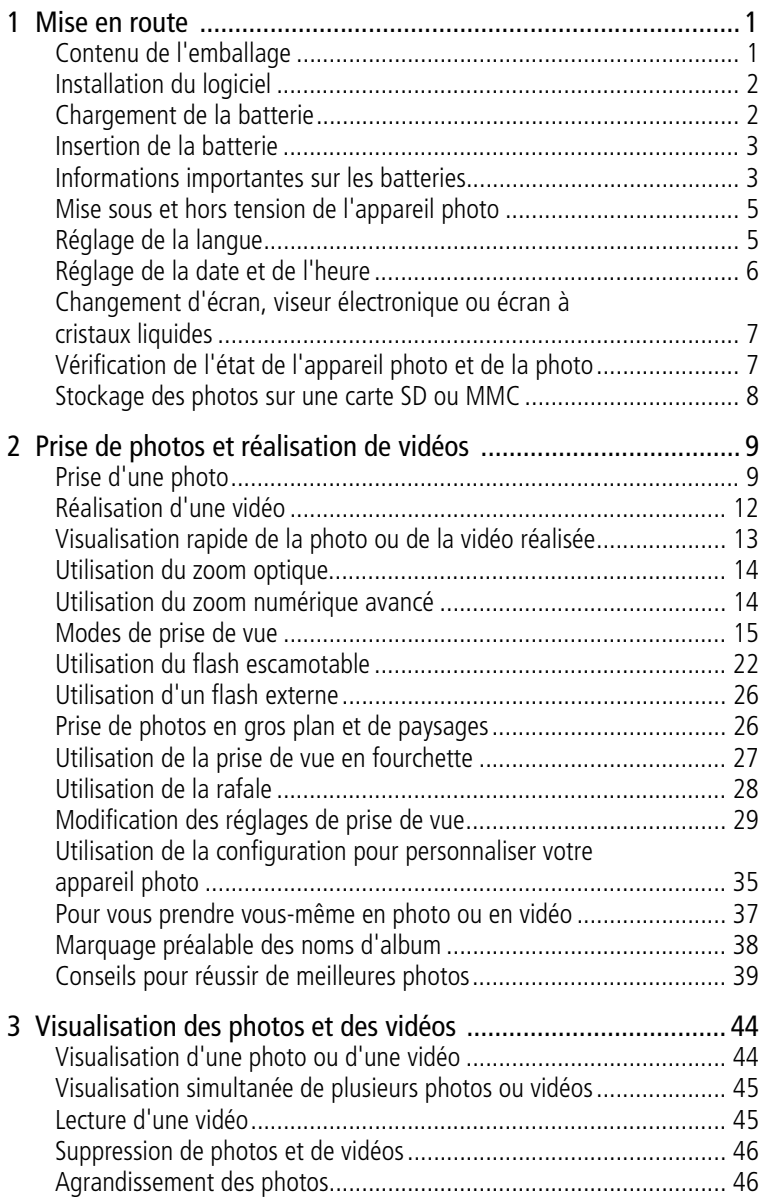

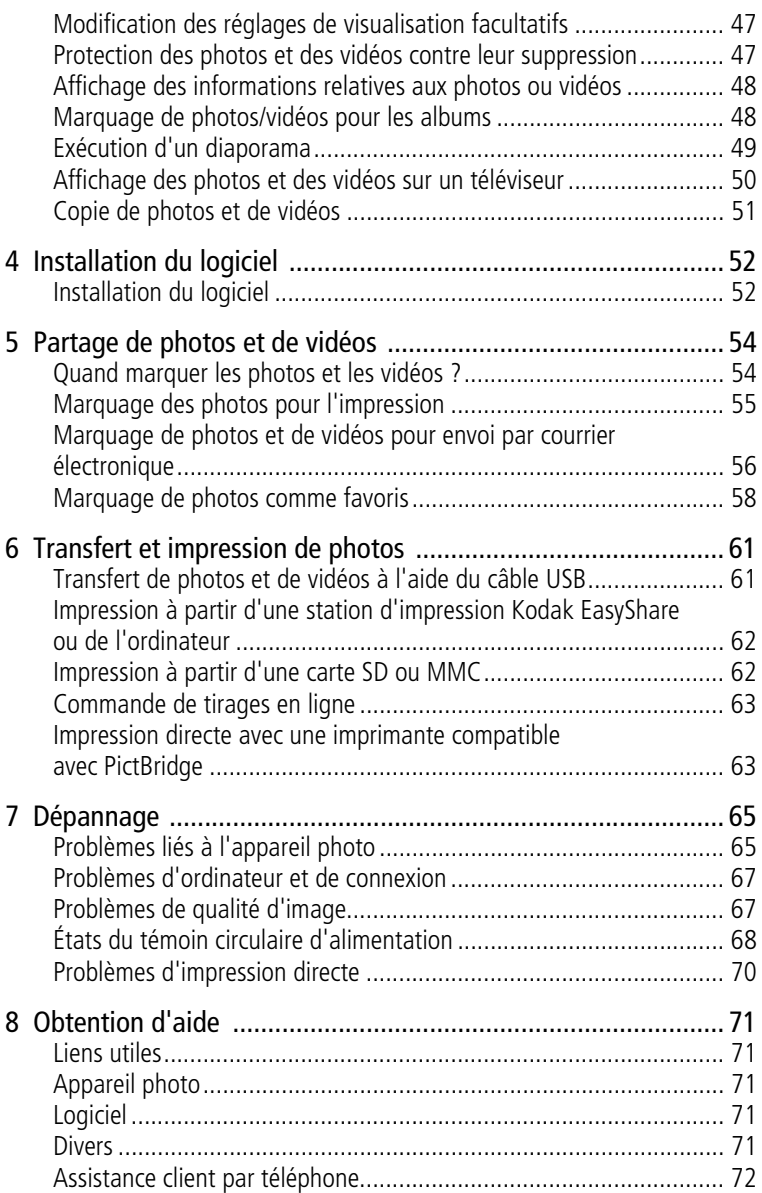

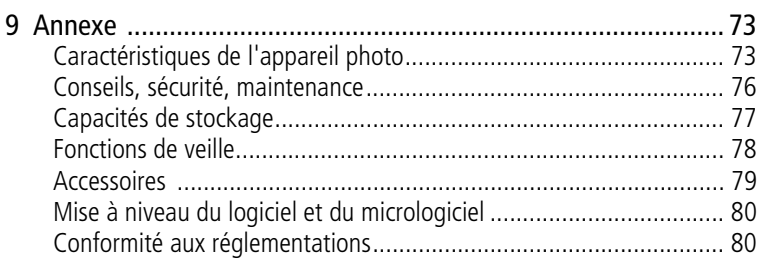

<span id="page-8-0"></span>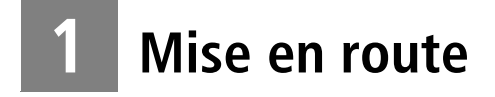

# <span id="page-8-1"></span>**Contenu de l'emballage**

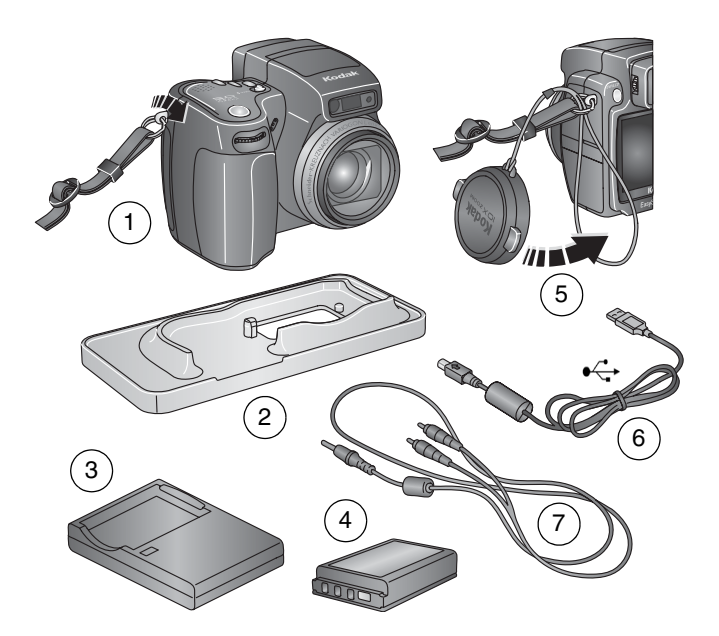

- 1 Appareil photo avec bandoulière 5 Cache d'objectif avec dragonne
- 2 Logement d'insertion personnalisé (pour 6 Câble USB la station d'accueil ou d'impression EasyShare)
- 
- - $\stackrel{\frown}{\longleftrightarrow}$
- 3 Chargeur de batterie, avec fiche(s)
- 4 Batterie au lithium Ion

7 Câble audio/vidéo (pour visualiser des photos et des vidéos sur un téléviseur)

**Non illustrés :** Guide d'utilisation (peut être fourni sur CD), guide Commencez ici !, CD du logiciel Kodak EasyShare. Le contenu peut être modifié sans préavis.

# <span id="page-9-0"></span>**Installation du logiciel**

IMPORTANT : *installez le logiciel Kodak EasyShare à partir du CD correspondant avant de connecter l'appareil photo (ou la station) à l'ordinateur. Dans le cas contraire, le logiciel risque de ne pas être correctement installé. Consultez le guide Commencez ici ! ou la section [Installation du logiciel, page 52](#page-59-0).*

# <span id="page-9-1"></span>**Chargement de la batterie**

Vous devez charger la batterie au lithium Ion avant de l'utiliser pour la première fois.

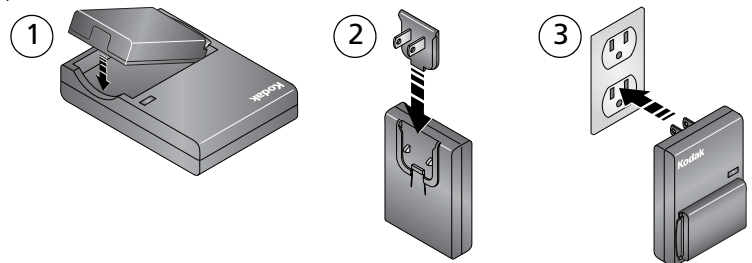

- **1** Insérez la batterie dans le chargeur.
- **2** Insérez la fiche qui correspond à votre prise électrique.
- **3** Branchez le chargeur dans la prise électrique.

Le témoin lumineux devient rouge. Lorsqu'il passe au vert, retirez la batterie et *débranchez le chargeur. Le chargement dure environ 3 heures.*

Vous pouvez également charger la batterie avec une station d'impression ou d'accueil Kodak EasyShare, en option. Vous pouvez vous procurer les accessoires Kodak auprès d'un distributeur de produits Kodak ou sur le site Web à l'adresse suivante : [www.kodak.com/go/dx7590accessories](http://www.kodak.com/go/dx7590accessories).

# <span id="page-10-0"></span>**Insertion de la batterie**

### **ATTENTION : utilisez uniquement une batterie au lithium Ion Kodak EasyShare.**

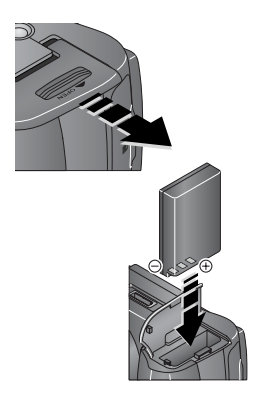

- **1** Assurez-vous que l'appareil photo est éteint.
- **2** Faites glisser le couvercle du compartiment de la batterie situé sur la face inférieure de l'appareil photo et ouvrez-le en le soulevant.
- **3** Insérez la batterie comme indiqué. Enfoncez complètement la batterie dans le compartiment.
- **4** Fermez le compartiment de la batterie.

# <span id="page-10-1"></span>**Informations importantes sur les batteries**

### **Types de batteries de rechange et autonomie des batteries Kodak**

L'autonomie des batteries dépend des conditions d'utilisation.

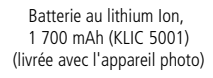

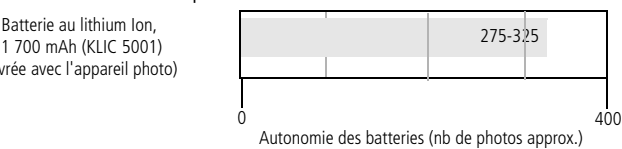

Nous vous conseillons d'utiliser une batterie au lithium Ion Kodak EasyShare. Toutes les marques de batteries au lithium Ion 3,7 V ne sont pas compatibles avec l'appareil photo ; la garantie ne couvre pas les dommages causés par des accessoires non agréés.

Batterie en option : vous pouvez utiliser une batterie au lithium Ion Kodak EasyShare de 1 050 mAh, mais elle est moins puissante. Par rapport à la batterie de 1 700 mAh livrée avec votre appareil, vous obtiendrez environ 30 % de photos en mois par charge complète.

### **Prolongement de l'autonomie de la batterie**

- Limitez les opérations suivantes, qui favorisent l'usure de la batterie :
	- utilisation de la visualisation rapide [\(page 13\)](#page-20-0) ;
	- utilisation excessive du flash ;
	- utilisation de l'écran à cristaux liquides ; utilisez plutôt le viseur électronique.
- La présence de poussière sur les contacts de la batterie peut réduire son autonomie. Essuyez les contacts de la batterie avec un chiffon propre et sec avant de l'insérer dans l'appareil.
- Les batteries fonctionnent moins bien à des températures inférieures à 5 °C. Ayez toujours sur vous un batterie de rechange lorsque vous utilisez l'appareil photo par temps froid et gardez-la au chaud. Ne jetez pas des batteries froides qui ne fonctionnent plus ; vous pourrez les réutiliser une fois qu'elles seront ramenées à température ambiante.

Visitez le site Web à l'adresse suivante : [www.kodak.com/go/dx7590accessories](http://www.kodak.com/go/dx7590accessories) pour trouver les accessoires suivants :

**Station d'accueil Kodak EasyShare —** Alimente votre appareil photo, permet de transférer des photos vers l'ordinateur et de recharger la batterie.

**Station d'impression Kodak EasyShare —** Alimente votre appareil photo, réalise des tirages de 10 x 15 cm (4 x 6 po.) avec ou sans ordinateur, transfère les photos et recharge la batterie.

**Adaptateur secteur 5 V Kodak —** Alimente votre appareil photo.

### **Mesures de sécurité et manipulation des batteries**

- Ne mettez pas les batteries en contact avec des objets métalliques (y compris des pièces de monnaie) ; elles pourraient chauffer, fuir, se décharger ou provoquer un court-circuit.
- Pour obtenir des informations sur la mise au rebut de la batterie, visitez le site Web de l'organisme Rechargeable Battery Recycling Corporation, à [l'adresse suivante : www.rbrc.com \(États-Unis et Canada\).](http://www.rbrc.com)

Pour obtenir plus d'informations sur les batteries, visitez le site Web à l'adresse suivante :

[www.kodak.com/global/en/service/batteries/batteryUsage.jhtml.](http://www.kodak.com/global/en/service/batteries/batteryUsage.jhtml)

# <span id="page-12-0"></span>**Mise sous et hors tension de l'appareil photo**

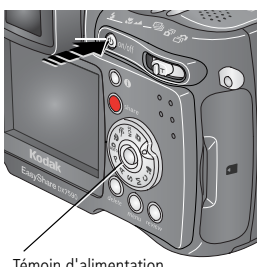

Témoin d'alimentation circulaire

■ Appuyez sur le bouton Marche/arrêt.

*Votre appareil photo est prêt à l'emploi lorsque le témoin circulaire d'alimentation s'arrête de clignoter.*

*Le viseur électronique (EVF) ou l'écran à cristaux liquides s'allume, en fonction du dernier affichage utilisé.*

■ Appuyez sur le bouton Marche/arrêt pour mettre l'appareil photo hors tension.

*L'appareil photo termine les opérations en cours.* 

# <span id="page-12-1"></span>**Réglage de la langue**

- **1** Mettez l'appareil photo sous tension. Appuyez sur le bouton Menu.
- **2** Déplacez le bouton directionnel  $\rightarrow \rightarrow$  pour mettre le menu de configuration  $\mathbf{:=}$  en surbrillance, puis appuyez sur le bouton OK.
- **3** Déplacez le bouton directionnel  $\rightarrow$  pour mettre l'option Langue **(130** en surbrillance, puis appuyez sur le bouton OK.
- 4 Déplacez le bouton directionnel **//** pour sélectionner une langue : anglais, allemand, espagnol, français, italien, portugais, chinois, coréen ou japonais.
- **5** Quand vous avez terminé, appuyez sur le bouton OK.
- **6** Appuyez sur le bouton Menu pour quitter le menu.

# <span id="page-13-0"></span>**Réglage de la date et de l'heure**

### **Réglage initial de la date et de l'heure**

Le message *La date et l'heure ont été réinitialisées* s'affiche la première fois que vous mettez l'appareil photo sous tension ou si vous retirez la batterie pendant un certain temps.

- **1** L'option DÉF. DATE/HEURE est mise en surbrillance. Appuyez sur le bouton OK.
- **2** Passez à l'étape 4 de la section [Réglage de la date et de l'heure à tout](#page-13-1)  [moment.](#page-13-1)

### <span id="page-13-1"></span>**Réglage de la date et de l'heure à tout moment**

- **1** Mettez l'appareil photo sous tension. Appuyez sur le bouton Menu
- **2** Déplacez le bouton directionnel  $\rightarrow \rightarrow \infty$  pour mettre le menu de configuration  $:=$  en surbrillance, puis appuyez sur le bouton OK.
- **3** Déplacez le bouton directionnel  $\rightarrow$  pour mettre la date et l'heure  $\mathbb{Z}$ en surbrillance , puis appuyez sur le bouton OK.
- **4** Déplacez le bouton directionnel  $\rightarrow \rightarrow \infty$  pour régler la date et l'heure. Déplacez le bouton directionnel pour passer au réglage suivant.
- **5** Quand vous avez terminé, appuyez sur le bouton OK.
- **6** Appuyez sur le bouton Menu pour quitter le menu.
- REMARQUE : selon votre système d'exploitation, le logiciel Kodak EasyShare peut mettre à jour l'horloge de l'appareil photo lorsque vous l'y connectez. Pour obtenir plus d'informations, consultez l'aide du logiciel EasyShare.

# <span id="page-14-0"></span>**Changement d'écran, viseur électronique ou écran à cristaux liquides**

Votre appareil photo est doté d'un viseur électronique (EVF). Tout comme l'écran à cristaux liquides (LCD), ce viseur affiche les prises de vue effectuées avec l'appareil photo.

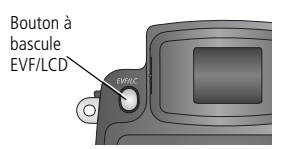

Appuyez sur le bouton EVF/LCD pour passer du viseur électronique à l'écran à cristaux liquides, et vice versa.

*L'écran sélectionné reste activé jusqu'à ce que vous appuyiez de nouveau sur le bouton.*

REMARQUE : l'écran EVF/LCD se met en veille au bout d'une minute si aucune photo n'est prise. Appuyez sur n'importe quel bouton pour réactiver l'écran.

# **Utilisation de la bague d'ajustement dioptrique**

Vous pouvez régler la netteté du viseur à votre vue.

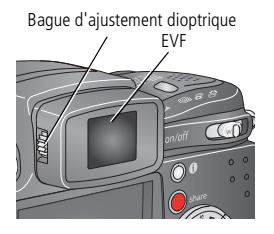

- Regardez dans le viseur électronique.
- Tournez la baque d'ajustement dioptrique jusqu'à ce que l'image dans le viseur soit nette.

# <span id="page-14-1"></span>**Vérification de l'état de l'appareil photo et de la photo**

Les icônes qui s'affichent sur le viseur électronique ou sur l'écran à cristaux liquides indiquent les réglages actifs pour l'appareil photo et pour les photos.

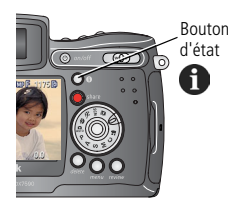

Appuyez sur le bouton d'état  $\bigcap$  pour afficher ou non les icônes.

# <span id="page-15-0"></span>**Stockage des photos sur une carte SD ou MMC**

Votre appareil photo dispose de 32 Mo de mémoire interne. Vous pouvez vous procurer des cartes SD en option chez un distributeur de produits Kodak ou sur le site Web à l'adresse suivante :

[www.kodak.com/global/en/digital/accessories.](http://www.kodak.com/global/en/digital/accessories) Ces cartes constituent un support de stockage amovible et réutilisable pour vos photos et vidéos.

REMARQUE : nous recommandons les cartes SD ou MMC de Kodak. Les cartes SD d'autres marques sont acceptables, mais elles doivent comporter le logo SD  $\leq$  (le logo SD est une marque de SD Card Association). Lorsque vous utilisez la carte pour la première fois, veillez à la formater dans l'appareil photo avant de prendre des photos (voir [page 37\)](#page-44-1).

### **A** ATTENTION :

**la carte ne peut être insérée que dans un seul sens. Ne l'insérez pas de force sous peine d'endommager l'appareil photo ou la carte. N'insérez pas ni ne retirez la carte lorsque le témoin appareil prêt vert clignote ; vous risqueriez d'endommager vos photos, la carte ou l'appareil photo.** 

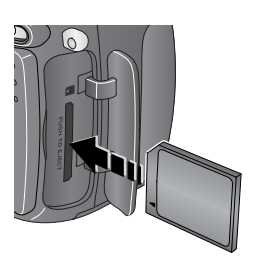

- **1** Éteignez l'appareil photo et ouvrez le volet de la carte.
- **2** Orientez la carte de la façon indiquée sur l'appareil photo.
- **3** Insérez la carte à fond dans son logement.
- **4** Refermez le volet.

Pour retirer la carte, éteignez l'appareil photo. Appuyez sur la carte, puis relâchez-la. Une fois la carte partiellement éjectée de son logement, vous pouvez la retirer entièrement.

Voir [page 77](#page-84-0) pour connaître les capacités de stockage.

# <span id="page-16-0"></span>**2 Prise de photos et réalisation de vidéos**

# <span id="page-16-1"></span>**Prise d'une photo**

L'appareil photo est toujours prêt pour la prise de vue, en modes de visualisation, partage ou configuration mais pas en mode Favoris (en mode de vidéo, l'appareil réalise des vidéos).

- **1** Appuyez sur le bouton Marche/arrêt.
- **2** Tournez le cadran de sélection de mode sur le réglage désiré.
- REMARQUE : utilisez le mode automatique  $\Box$  pour prendre des photos ordinaires (voir [page 15](#page-22-1) pour connaître les autres options de mode de l'appareil photo).
- **3** Cadrez le sujet à l'aide du viseur électronique (EVF) ou de l'écran à cristaux liquides (LCD) (appuyez sur le bouton EVF/LCD pour passer d'un écran à l'autre ; voir [page 7\)](#page-14-0).

*Le viseur électronique ou l'écran à cristaux liquides affiche une description du mode et une visualisation simultanée.* 

REMARQUE : si vous souhaitez prendre des photos avec le flash, ouvrez le flash escamotable (voir [page 22\)](#page-29-1). L'avertissement Ouvrir le flash s'affiche sur le viseur électronique ou l'écran à cristaux liquides lorsque le flash doit être ouvert.

Avertissement Ouvrir le flash

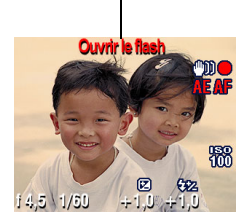

**4** Enfoncez le bouton d'obturateur **à mi-course** pour régler l'autofocus (AF) et l'exposition automatique (EA).

*L'indicateur AF/EA apparaît. Si la mise au point et/ou l'exposition échouent, recomposez la photo et réessayez.* 

**5** Enfoncez **complètement** le bouton d'obturateur pour prendre la photo.

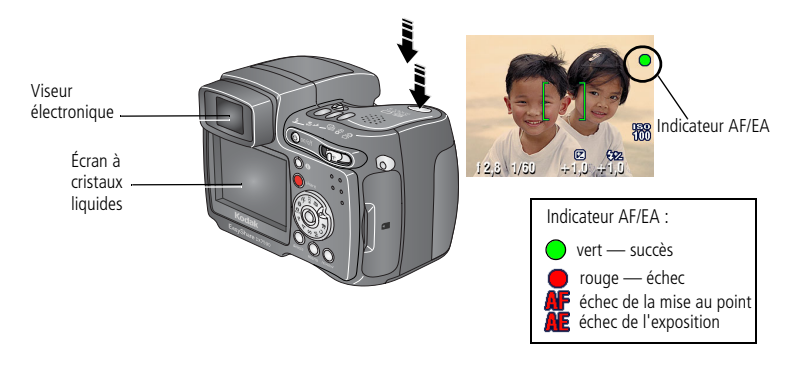

### <span id="page-17-0"></span>**Utilisation des marques de cadrage d'autofocus**

Lorsque vous utilisez le viseur électronique ou l'écran à cristaux liquides de l'appareil photo en tant que viseur, les marques de cadrage indiquent les zones sur lesquelles l'appareil effectue la mise au point. Pour obtenir les meilleures photos possibles, l'appareil tente d'effectuer la mise au point sur des sujets placés au premier plan, même si les sujets ne sont pas centrés dans la scène.

**1** Enfoncez le bouton d'obturateur **à mi-course et maintenez-le enfoncé**.

*Lorsque les marques de cadrage passent du bleu au vert, la mise au point est terminée.*

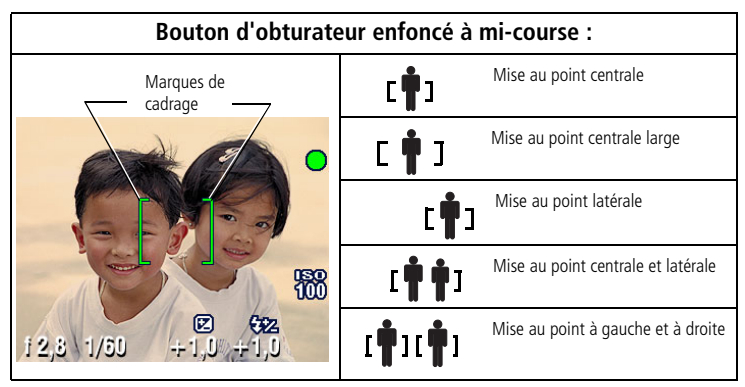

**2** Si la mise au point ne correspond pas au sujet souhaité (ou si les marques de cadrage disparaissent), relâchez le bouton d'obturateur et recadrez la photo.

- **3** Enfoncez **entièrement** le bouton d'obturateur pour prendre la photo.
- REMARQUE : les marques de cadrage n'apparaissent pas en mode Paysage ou Vidéo. Lorsque la fonction Zone de mise au point ([page 32](#page-39-0)) est définie sur Zone centrale, les marques de cadrage sont réglées sur une mise au point centrage large.

### **Modes de prise de vue**

Seuls les réglages actifs de l'appareil photo sont affichés :

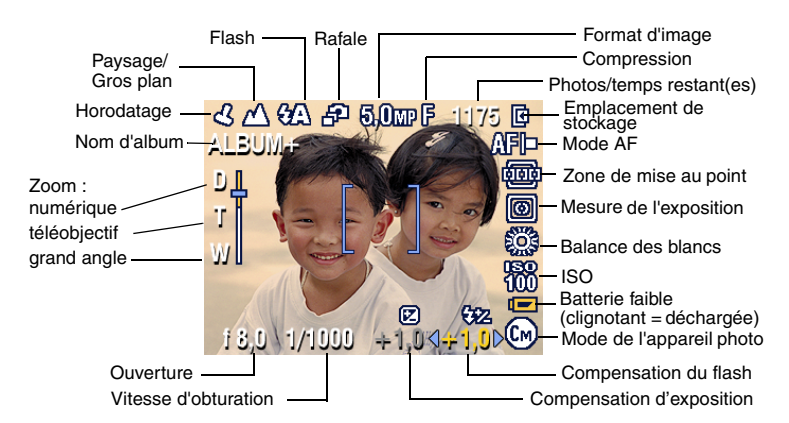

### **Modes de prise de vue ; bouton d'obturateur enfoncé à mi-course**

Enfoncez le bouton d'obturateur à mi-course pour afficher les réglages manuels actifs :

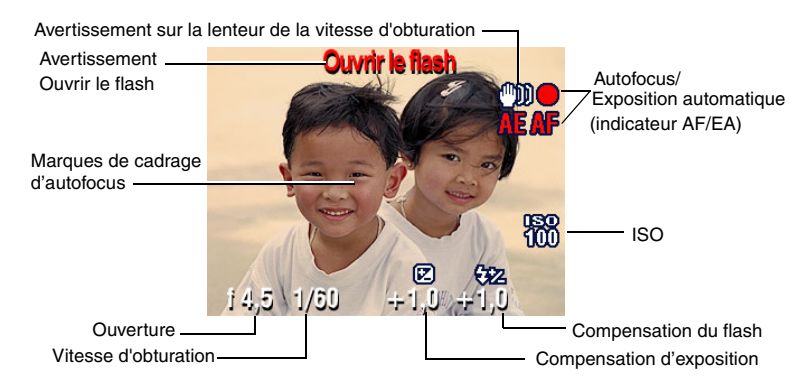

# <span id="page-19-1"></span><span id="page-19-0"></span>**Réalisation d'une vidéo**

REMARQUE : vous pouvez modifier le zoom optique avant le début de l'enregistrement vidéo, mais pas pendant.

- **1** Placez le cadran de sélection de mode sur Vidéo  $\blacksquare$ .
- **2** Appuyez sur le bouton Menu. Déplacez le bouton directionnel  $\blacktriangle$  pour mettre Taille de la vidéo en surbrillance, puis appuyez sur le bouton OK.
- **3** Déplacez le bouton directionnel  $\rightarrow$  pour mettre la taille souhaitée en surbrillance, puis appuyez sur le bouton OK.
- **4** Pour éliminer les bruits de l'appareil photo au cours de l'enregistrement de la vidéo, désactivez la fonction AF continu (voir [page 33](#page-40-0)).
- **5** Cadrez le sujet à l'aide du viseur électronique ou de l'écran à cristaux liquides (appuyez sur le bouton EVF/LCD pour passer d'un écran à l'autre, voir [page 7\)](#page-14-0).
- **6** Enfoncez entièrement le bouton d'obturateur et relâchez-le. Pour arrêter l'enregistrement, appuyez de nouveau sur le bouton d'obturateur et relâchez-le.

Pendant l'enregistrement, ENR clignote sur l'écran et le temps écoulé est indiqué.

REMARQUE : vous pouvez également, si vous le souhaitez, appuyer complètement sur le bouton d'obturateur et le maintenir enfoncé pendant plus de 2 secondes pour procéder à l'enregistrement. Pour arrêter l'enregistrement, relâchez le bouton d'obturateur. L'enregistrement s'arrête si l'emplacement de stockage sélectionné est saturé. Voir [page 78](#page-85-1) pour connaître les capacités de stockage des vidéos.

12 *www.kodak.com/go/support*

### <span id="page-20-0"></span>**Visualisation rapide de la photo ou de la vidéo réalisée**

Lorsque vous prenez une photo ou réalisez une vidéo, le viseur électronique ou l'écran à cristaux liquides l'affiche pendant environ 5 secondes. Pendant ces quelques secondes, vous pouvez :

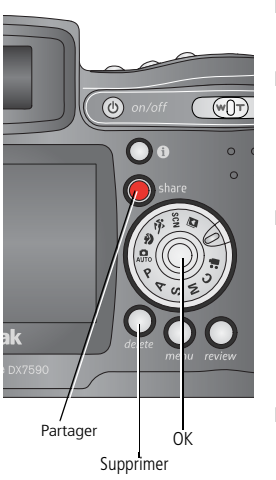

- Visualiser : si vous n'appuyez sur aucun bouton, la photo/vidéo est enregistrée.
- Lire (vidéo) : appuyez sur le bouton OK. Déplacez le bouton directionnel  $\blacktriangle$  pour régler le volume. Appuyez de nouveau sur OK pour interrompre la lecture de la vidéo.
- **Partager** : appuyez sur le bouton Share (Partager) pour marquer une photo/vidéo afin de l'envoyer par courrier électronique (voir [page 56\)](#page-63-0) ou de la classer dans le dossier Favoris. Vous pouvez également marquer une photo pour l'imprimer (voir [page 55\)](#page-62-0).
- **Supprimer** : appuyez sur le bouton Delete (Supprimer) lorsque la photo/vidéo et le symbole  $\mathbf{\hat{m}}$  s'affichent.
- REMARQUE : dans une série de photos prises en mode de prise de vue en fourchette (voir [page 27\)](#page-34-1) ou rafale (voir [page 28](#page-35-1)), seule la dernière photo s'affiche lors de la visualisation rapide. Si vous appuyez sur le bouton Delete (Supprimer), toutes les photos de la série sont supprimées. Pour effectuer une suppression sélective, utilisez le mode de visualisation (voir [page 46](#page-53-0)).

# <span id="page-21-0"></span>**Utilisation du zoom optique**

Utilisez le zoom optique pour réduire jusqu'à 10 fois la distance qui vous sépare du sujet. Le zoom optique est efficace lorsque le sujet se trouve à 0,60 m au moins (Voir Conseils pour réussir de meilleures photos à la [page 39](#page-46-1)). Vous pouvez modifier le zoom optique avant (mais pas pendant) l'enregistrement vidéo.

IMPORTANT : *posez l'appareil photo sur une surface stable ou un trépied pour prendre des photos à zoom élevé.* 

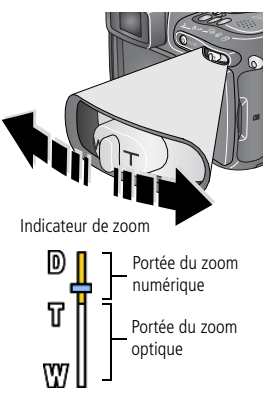

- **1** Cadrez le sujet à l'aide du viseur électronique ou de l'écran à cristaux liquides.
- **2** Appuyez sur le bouton du zoom vers Téléobjectif (T) pour effectuer un zoom avant ou vers Grand angle (W) pour effectuer un zoom arrière.

*L'image agrandie et l'indicateur de zoom s'affichent sur le viseur électronique ou sur l'écran à cristaux liquides.*

**3** Appuyez sur le bouton d'obturateur **à mi-course et maintenez-le enfoncé** pour régler l'exposition et la mise au point, puis enfoncez-le **complètement** pour prendre la photo (lorsque vous réalisez des vidéos, appuyez sur le bouton d'obturateur, puis relâchez-le).

# <span id="page-21-1"></span>**Utilisation du zoom numérique avancé**

Utilisez le zoom numérique avancé dans n'importe quel mode Photo pour multiplier par 3 l'agrandissement obtenu avec le zoom optique ; les réglages disponibles sont compris entre 12x et 30x.

IMPORTANT : *posez l'appareil photo sur une surface stable ou un trépied pour prendre des photos à zoom élevé.*

**1** Appuyez sur le bouton Zoom dans la direction du Téléobjectif jusqu'à la position correspondant à la limite du zoom optique. Relâchez le bouton, puis appuyez de nouveau dessus.

*L'image agrandie et l'indicateur de zoom s'affichent sur le viseur électronique ou sur l'écran à cristaux liquides.*

**2** Appuyez sur le bouton d'obturateur **à mi-course et maintenez-le enfoncé** pour régler l'exposition et la mise au point, puis enfoncez-le **complètement** pour prendre la photo.

REMARQUE : vous ne pouvez pas utiliser le zoom numérique pour la vidéo.

IMPORTANT : *la qualité d'impression de l'image risque d'être amoindrie lorsque vous utilisez le zoom numérique. Le curseur bleu de l'indicateur de zoom s'arrête, puis devient rouge lorsque la qualité de la photo avoisine 1 MP. Veillez à ce que le curseur reste bleu pour garantir des tirages 10 x 15 cm (4 x 6 po.) de qualité acceptable.*

# <span id="page-22-1"></span><span id="page-22-0"></span>**Modes de prise de vue**

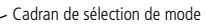

Choisissez le mode adapté à votre sujet et au décor.

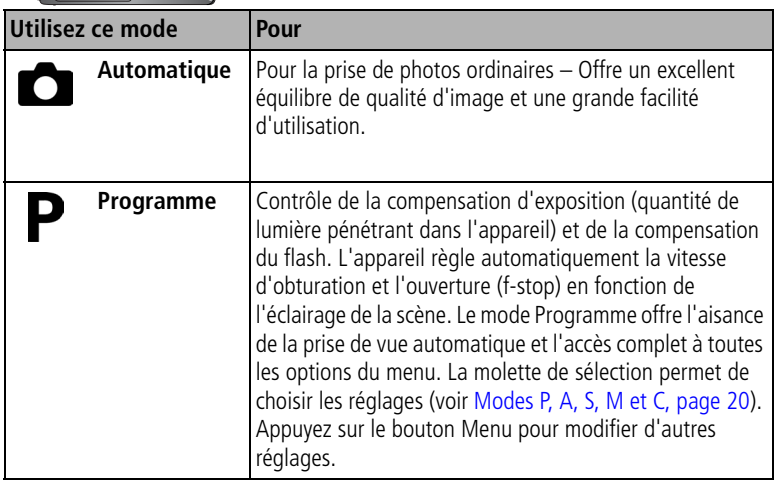

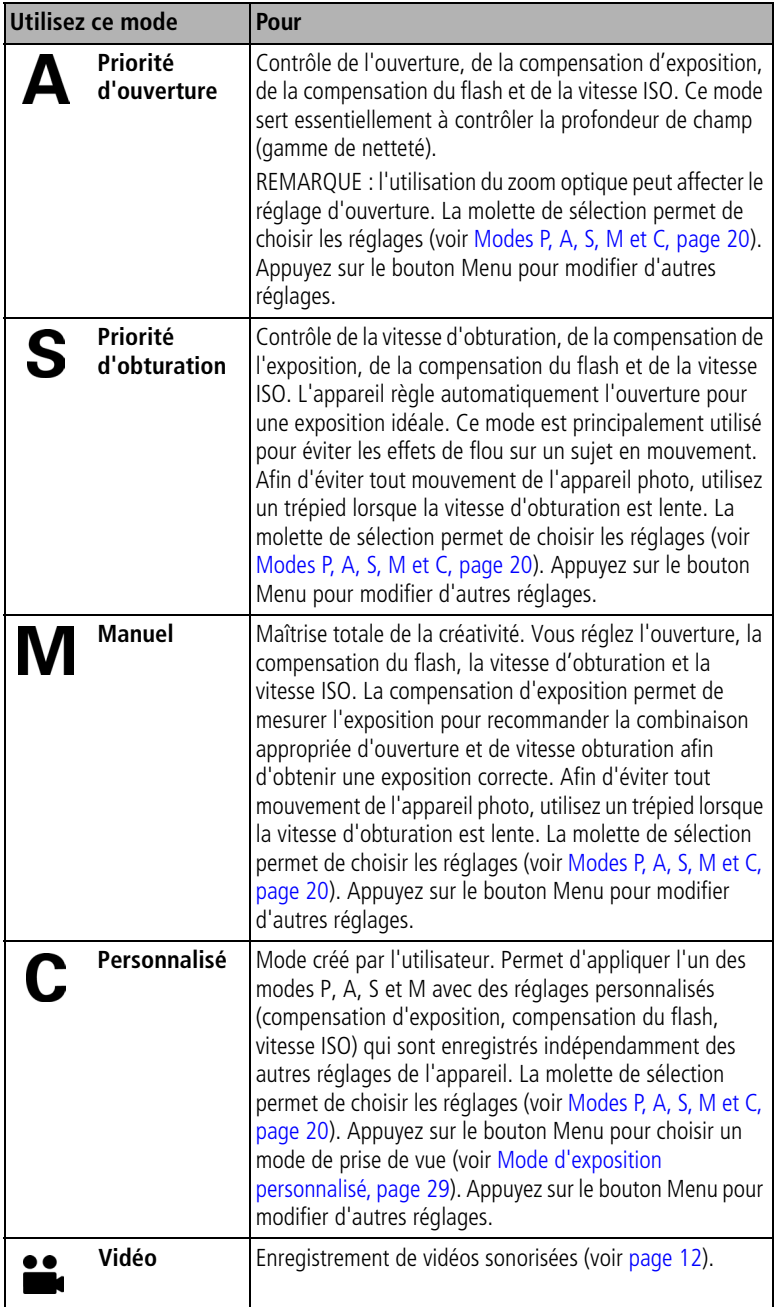

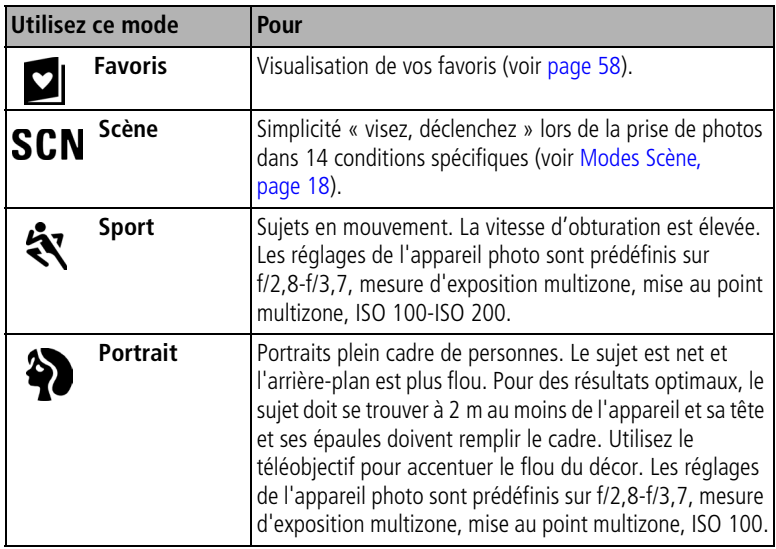

### <span id="page-25-0"></span>**Modes Scène**

- **1** Placez le cadran de sélection de mode sur Scène **SCN**.
- **2** Déplacez le bouton directionnel  $\langle \rangle \rightarrow \langle \rangle$  pour afficher les descriptions de ce mode.

REMARQUE : si l'écran s'éteint, appuyez sur le bouton OK.

**3** Appuyez sur le bouton OK pour choisir un mode Scène.

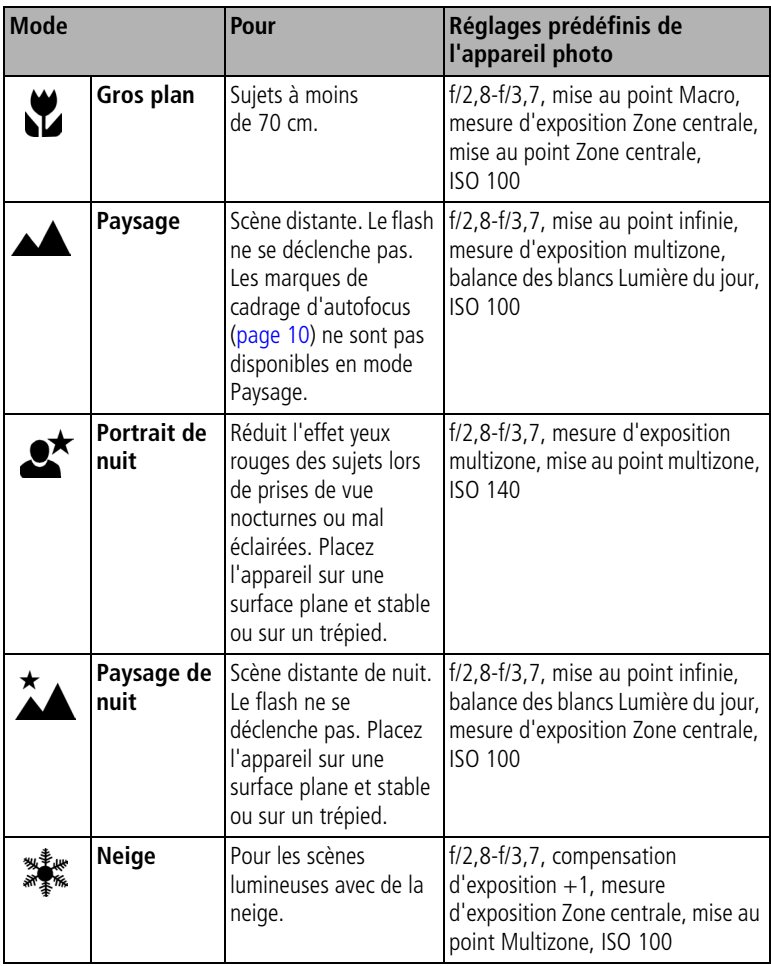

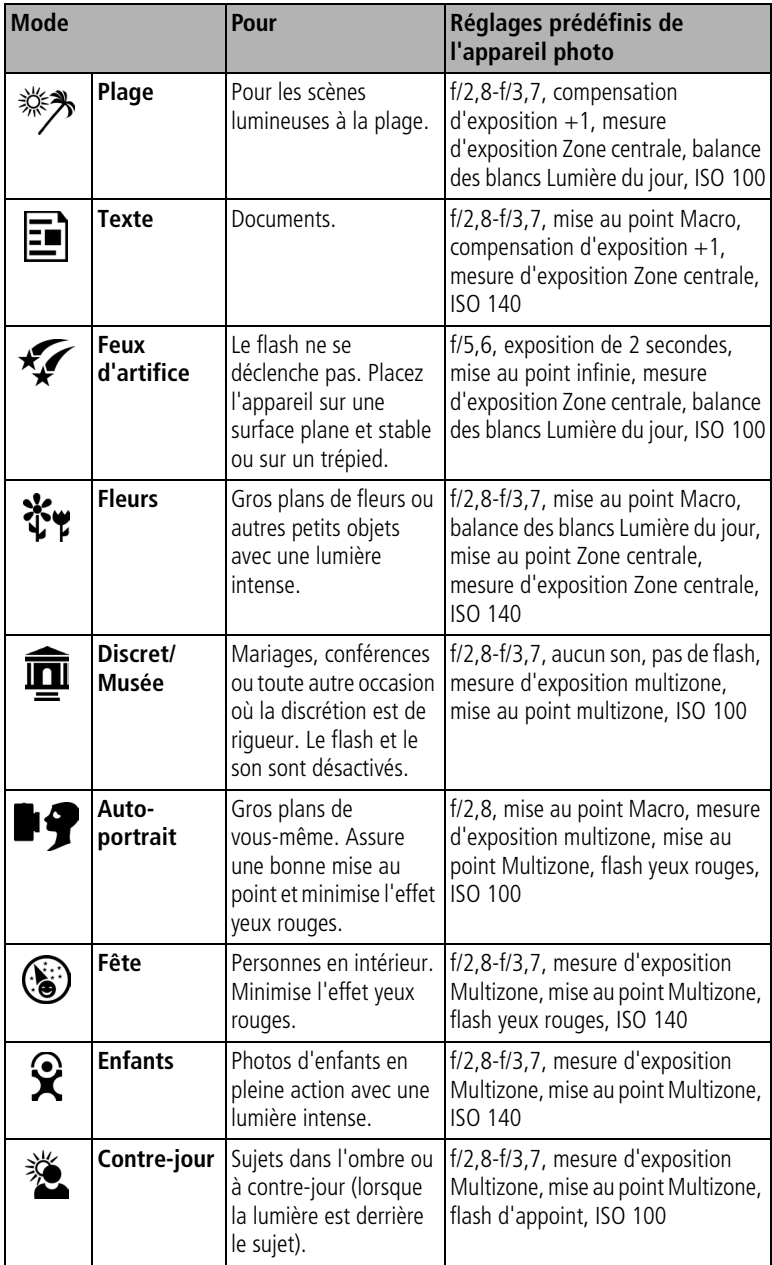

### <span id="page-27-0"></span>**Modes P, A, S, M et C**

Les modifications apportées aux réglages en mode P, A, S ou M ne s'appliquent qu'aux photos prises dans ce mode. En mode C, la modification du réglage ne s'applique qu'aux photos prises dans ce mode.

Par exemple, si vous sélectionnez Sépia comme mode couleur en mode P, A, S ou M, les modes Automatique et Scène ne sont pas affectés par ce changement.

REMARQUE : les réglages des modes P, A, S, M et C, y compris ceux du flash, sont conservés lorsque vous passez d'un mode à l'autre ou quand vous éteignez votre appareil. Utilisez Réinitialiser sur défaut (voir [page 33\)](#page-40-1) pour réinitialiser les modes P, A, S, M ou C avec les réglages d'origine.

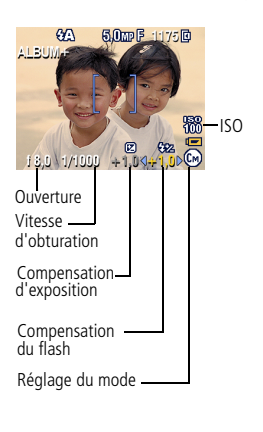

**Ouverture** — Cette option, également appelée « f-stop », permet de contrôler l'ouverture de l'objectif, qui détermine la profondeur de champ. Plus le nombre f est petit (par exemple f/2,8), plus l'ouverture de l'objectif est importante ; plus le nombre f est élevé (par exemple f/8), plus l'ouverture de l'objectif est petite.

Lorsque le nombre f est élevé, le sujet principal reste net. Ce réglage est idéal pour les photos de paysages ou effectuées dans un environnement bien éclairé. Les nombres f peu élevés conviennent pour les portraits et les scènes peu éclairées. Les nombres d'ouverture extrêmes peuvent être affectés par le zoom optique.

**Vitesse d'obturation** — Permet de contrôler la durée d'ouverture de I'obturateur. Une icône représentant une main tremblante (mm) avertit l'utilisateur en cas de vitesse d'obturation lente (utiliser un trépied pour les vitesses d'obturation lentes).

**Compensation d'exposition** — Permet d'ajuster manuellement l'exposition. Ce réglage est idéal pour contrôler les scènes à contre-jour ou non standard. Si la photo est trop claire, réduisez le réglage ; si elle est trop sombre, augmentez-le.

**Compensation du flash** — Permet de contrôler la luminosité du flash (+0,5, +1,0, -0,5, -1,0). Vous devez être dans le champ de portée du flash. Cette fonction n'est pas disponible si le flash est désactivé.

**ISO** — Permet de contrôler la sensibilité du capteur de l'appareil (80, 100, 200, 400, 800). Plus le réglage est élevé, plus il est sensible à la lumière, mais vous risquez d'obtenir des « bruits » sur vos photos. Pour utiliser la vitesse ISO 800, le format d'image sélectionné doit être 1,8 MP (voir [Format d'image, page 30\)](#page-37-0).

Voir Conseils pour réussir de meilleures photos à la [page 39](#page-46-1).

### **Utilisation de la molette de sélection pour modifier les réglages du mode P, A, S, M ou C**

La molette de sélection permet de régler le nombre f, la vitesse d'obturation, la compensation de l'exposition et du flash ainsi que la vitesse ISO. Pour tous les autres réglages, appuyez sur le bouton Menu.

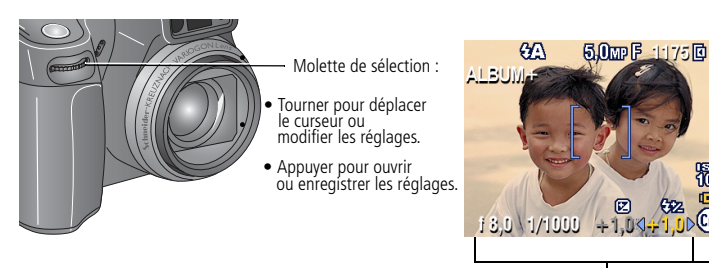

Options de modes P, A, S, M ou C Jaune — valeur pouvant être changée Rouge — hors de portée Blanc — à sélectionner Gris — non sélectionnable

ĨŎŎ

- **1** Positionnez le cadran de sélection de mode sur P, A, S, M ou C. *Les options de mode s'affichent.*
- **2** Utilisez la molette de sélection :
	- Faites tourner la molette pour déplacer le curseur+1.0 entre les réglages disponibles.
	- Appuyez sur la molette pour ouvrir un réglage.
	- Faites tourner la molette  $\overline{\mathbf{Q}^* \mathbf{1}}$ . Depour modifier la valeur du réglage.
	- Appuyez sur la molette pour enregistrer le réglage.
- **3** Appuyez sur le bouton Menu pour modifier les autres réglages (voir [page 29\)](#page-36-2).
- **4** Prenez une photo.

# <span id="page-29-0"></span>**Utilisation du flash escamotable**

Utilisez le flash lorsque vous prenez des photos la nuit, en intérieur ou en extérieur par temps couvert ou dans l'ombre. Vous pouvez modifier le réglage du flash dans n'importe quel mode Photo, sauf Rafale. Le réglage par défaut du flash est restauré lorsque vous quittez le mode ou que vous éteignez l'appareil.

### <span id="page-29-1"></span>**Activation du flash**

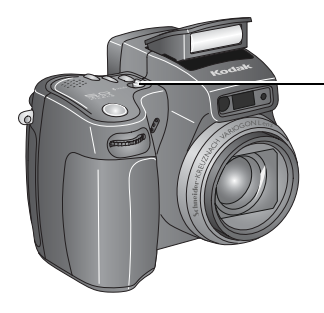

bouton coulissant Ouvrir  $\blacktriangle$ 

Faites glisser le bouton coulissant pour dégager le flash et l'allumer. REMARQUE : vous devez ouvrir le flash pour pouvoir l'utiliser et sélectionner les modes du flash. L'avertissement Ouvrir le flash apparaît sur le viseur électronique ou l'écran doit être ouvert. à cristaux liquides lorsque le flash

### **Modification des réglages du flash**

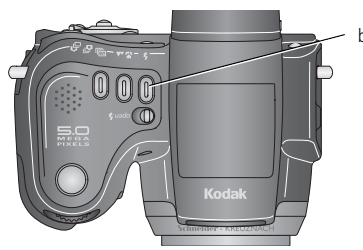

#### bouton  $\mathbf{L}$

Appuyez sur le bouton du flash à plusieurs reprises pour faire défiler les modes de flash (voir la table des modes de flash). REMARQUE : l'icône du flash actif s'affiche dans la zone d'état du viseur électronique ou de l'écran à cristaux liquides.

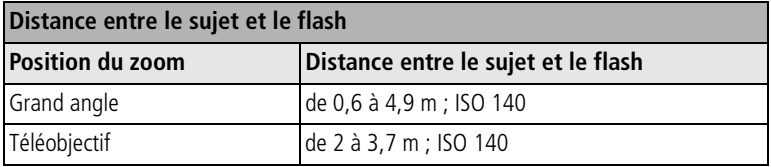

22 *www.kodak.com/go/support*

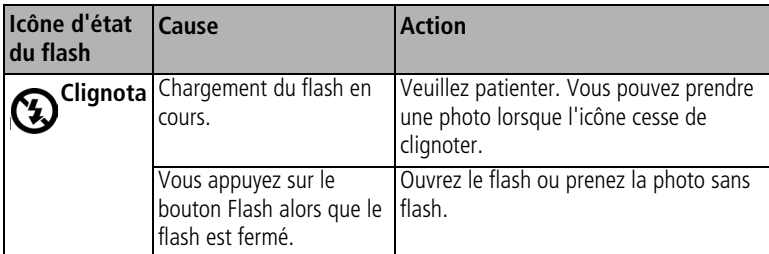

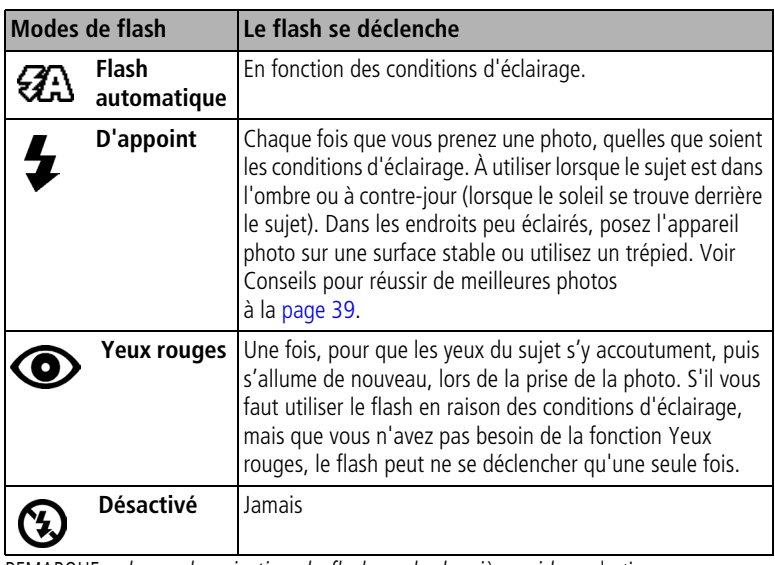

REMARQUE : *la synchronisation du flash sur le deuxième rideau* s'active automatiquement lorsque le flash se déclenche et que la vitesse d'obturation est réglée sur 1/30 seconde ou une durée plus longue. Le flash se déclenche juste avant que l'obturateur ne se ferme pour créer un effet jet de lumière derrière un sujet en mouvement et lui donner ainsi un aspect naturel. Cette fonction n'est disponible que dans les modes S, M et C et Portrait de nuit.

### **Réglage du flash dans chaque mode**

Les réglages du flash sont prédéfinis pour tous les modes de prise de vue.

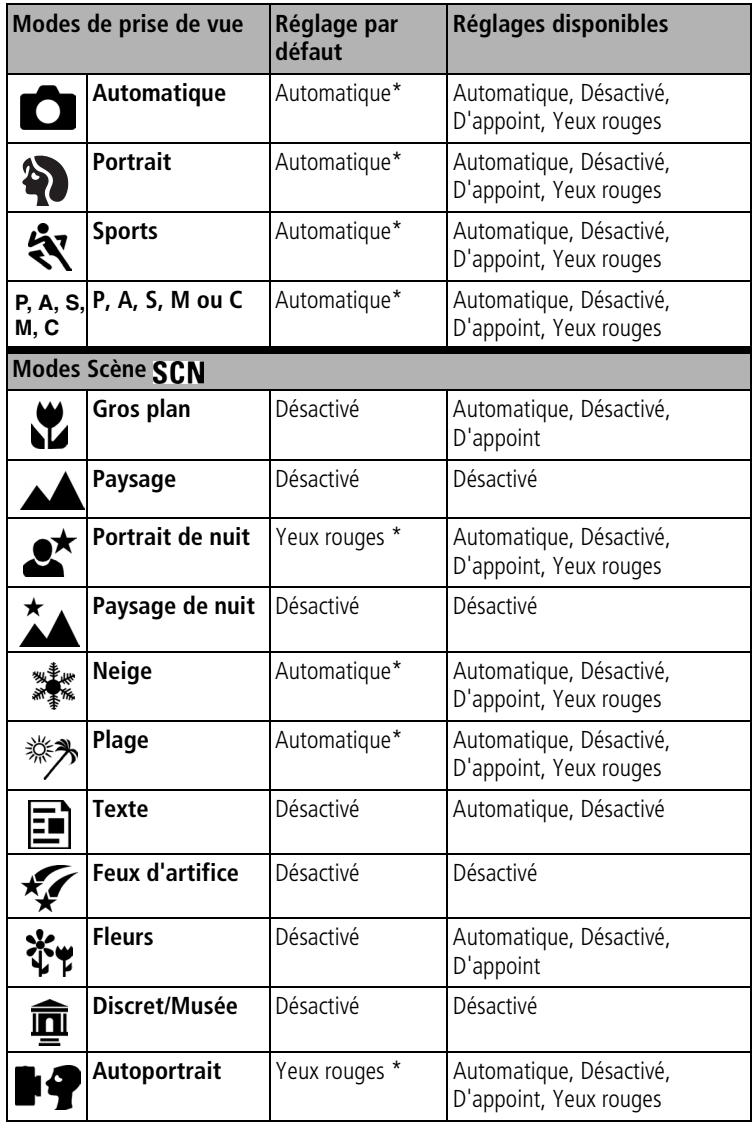

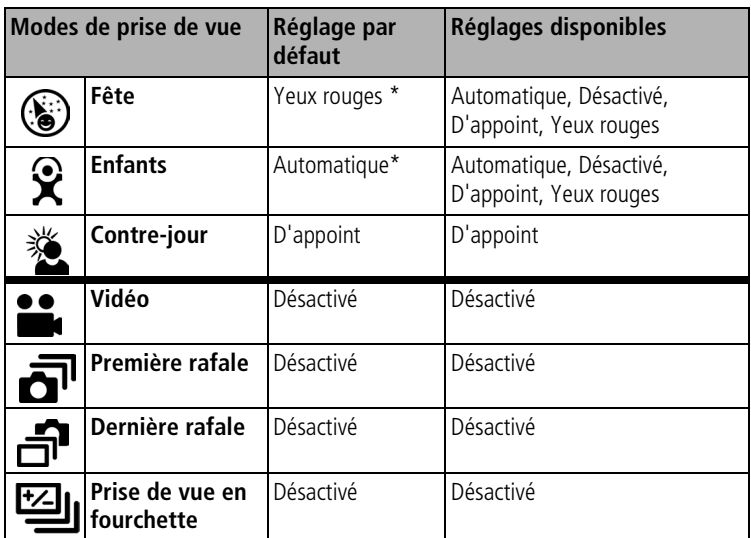

\* Dans ces modes, l'option Automatique ou Yeux rouges, une fois sélectionnée, reste active par défaut jusqu'à ce que vous la changiez.

# <span id="page-33-0"></span>**Utilisation d'un flash externe**

Utilisez un flash externe lorsque vous voulez un éclairage supplémentaire ou spécialisé. Vous pouvez également vous servir du flash intégré de l'appareil comme flash d'appoint supplémentaire.

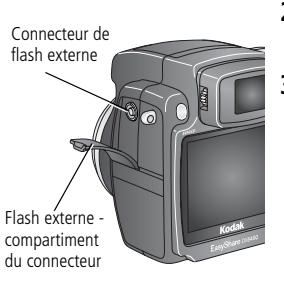

- **1** Éteignez l'appareil et le flash.
- **2** Ouvrez le compartiment du connecteur de flash externe.
- **3** Branchez le câble du flash externe sur le connecteur de flash externe de l'appareil.

*Le flash externe est sous tension une fois qu'il est connecté à l'appareil. La synchronisation du flash se fait à n'importe quelle vitesse d'obturation. Reportez-vous au guide d'utilisation de votre flash externe pour des informations supplémentaires.*

REMARQUE : le connecteur est compatible avec tous les câbles de flash externe standard, 500 V maximum.

# <span id="page-33-1"></span>**Prise de photos en gros plan et de paysages**

Utilisez le bouton Gros plan/Paysage (2/4 pour prendre des photos de scènes rapprochées ou très éloignées (non disponible pour les modes Scène).

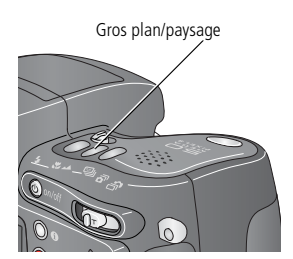

- **1** Placez le cadran de sélection de mode sur n'importe quel mode de prise de vue.
- **2** Appuyez plusieurs fois sur le bouton Gros plan/Paysage  $\bigotimes/\blacktriangle$  jusqu'à ce que l'icône ou **A** apparaisse dans la barre d'état.
- **3** Prenez une photo.

### **Photos en gros plan**

Utilisez l'option Gros plan  $\sum$  pour obtenir des photos nettes et détaillées à courte portée. Utilisez, si possible, la lumière ambiante plutôt que le flash. L'appareil photo règle automatiquement la distance de mise au point en fonction de la position du zoom :

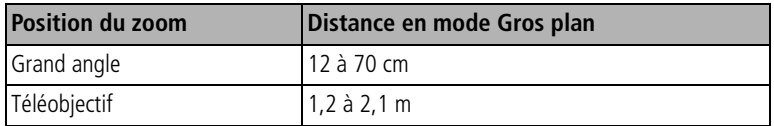

Voir Conseils pour réussir de meilleures photos à la [page 39](#page-46-1).

### **Photos de paysages**

Utilisez le réglage Paysage  $\triangle$  pour obtenir des photos très nettes de scènes éloignées. Avec cette option, l'appareil photo utilise l'autofocus infini. Les marques de cadrage d'autofocus (voir [page 10\)](#page-17-0) ne sont pas disponibles en mode Paysage.

# <span id="page-34-1"></span><span id="page-34-0"></span>**Utilisation de la prise de vue en fourchette**

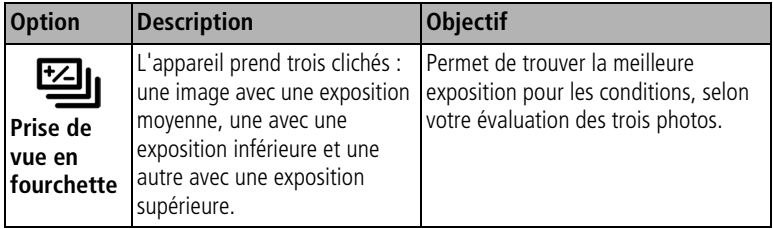

- **1** Réglez les intervalles d'exposition (voir [Intervalles de prise de vue en](#page-38-0)  [fourchette, page 31\)](#page-38-0).
- **2** Dans la plupart des modes Photo, appuyez sur le bouton de prise de vue en

fourchette à plusieurs reprises pour sélectionner

- **3** Enfoncez le bouton d'obturateur **à mi-course et maintenez-le enfoncé** pour régler l'exposition et la mise au point.
- **4** Enfoncez **complètement** le bouton d'obturateur pour prendre les photos.

*L'appareil prend 3 photos. Pour les afficher, appuyez sur le bouton Review (Visualisation). Le mode de prise de vue en fourchette est désactivé dès que les photos sont prises.*

### **Utilisation de la compensation d'exposition avec la prise de vue en fourchette**

En modes P, A et S, vous pouvez utiliser la compensation d'exposition en même temps que la prise de vue en fourchette.

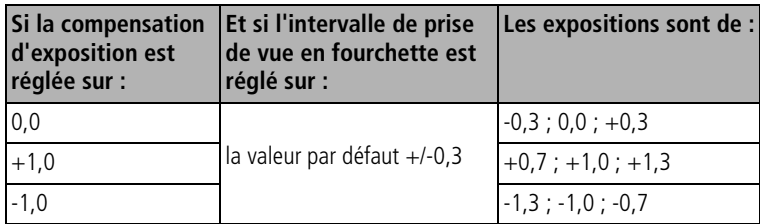

# <span id="page-35-1"></span><span id="page-35-0"></span>**Utilisation de la rafale**

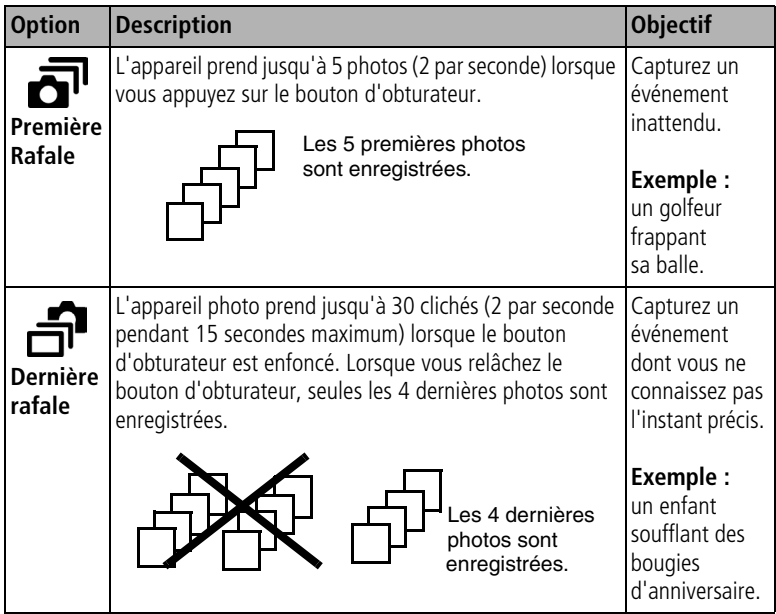

- **1** Dans la plupart des modes Photo, appuyez plusieurs fois sur le bouton Rafale pour choisir une option.
- **2** Enfoncez le bouton d'obturateur **à mi-course et maintenez-le enfoncé** pour régler l'exposition et la mise au point.
**3** Enfoncez le bouton d'obturateur **complètement et maintenez-le enfoncé** pour prendre des photos.

*L'appareil photo prend des photos jusqu'à ce que vous relâchiez le bouton d'obturateur, que les photos aient été prises ou que la capacité maximale de stockage soit atteinte.*

REMARQUE : le viseur électronique et l'écran à cristaux liquides n'affichent rien pendant la prise de photos en rafale.

# **Modification des réglages de prise de vue**

Vous pouvez modifier les réglages de votre appareil photo afin d'en tirer le meilleur profit :

- **1** Tournez le cadran de sélection sur le mode désiré.
- **2** Appuyez sur le bouton Menu (certains réglages ne sont pas disponibles dans tous les modes).
- **3** Déplacez le bouton directionnel  $\rightarrow \rightarrow \infty$  pour mettre un réglage en surbrillance, puis appuyez sur le bouton OK.
- **4** Choisissez une option, puis appuyez sur le bouton OK.
- **5** Appuyez sur le bouton Menu pour quitter le menu.

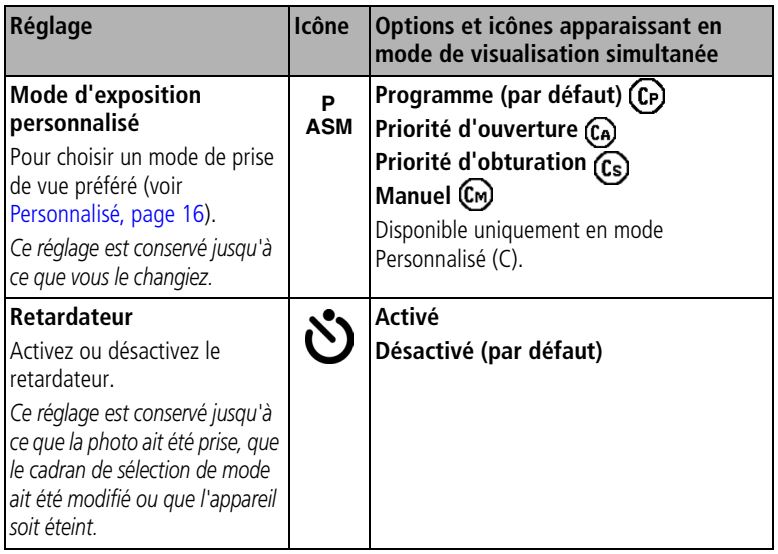

<span id="page-37-0"></span>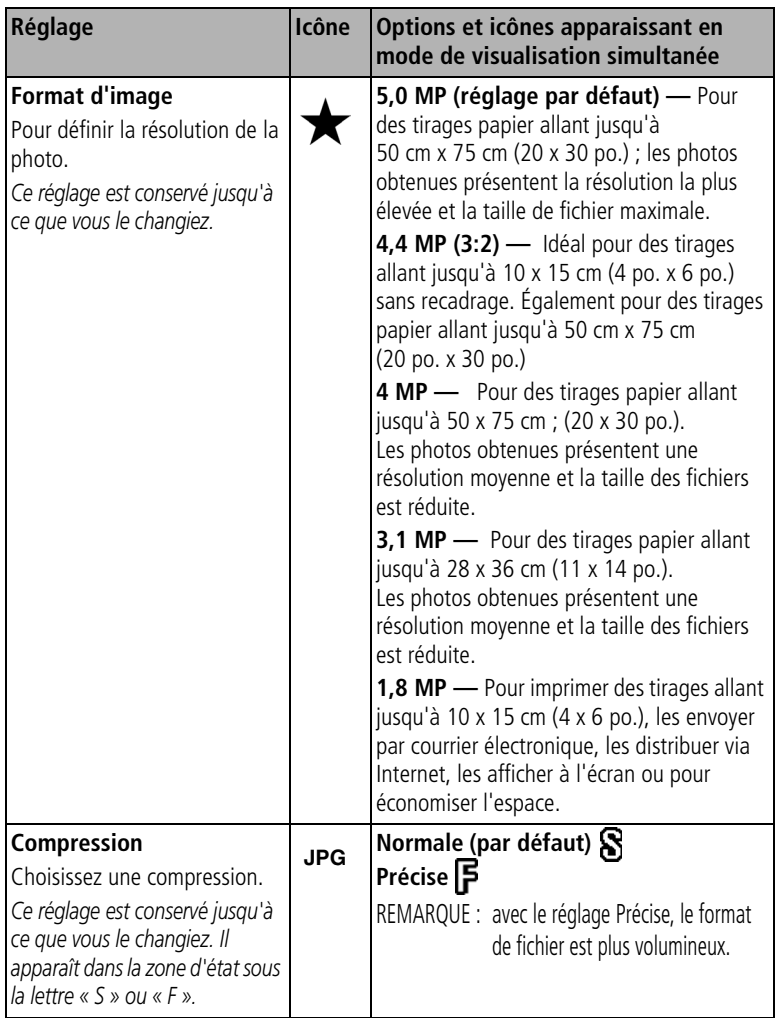

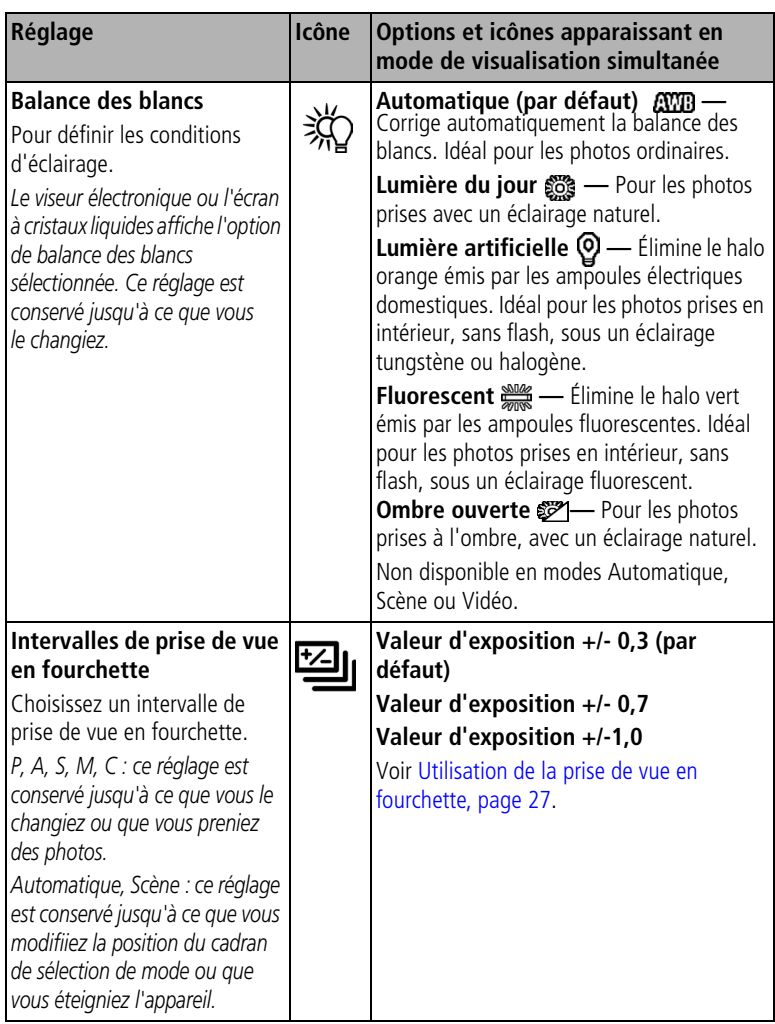

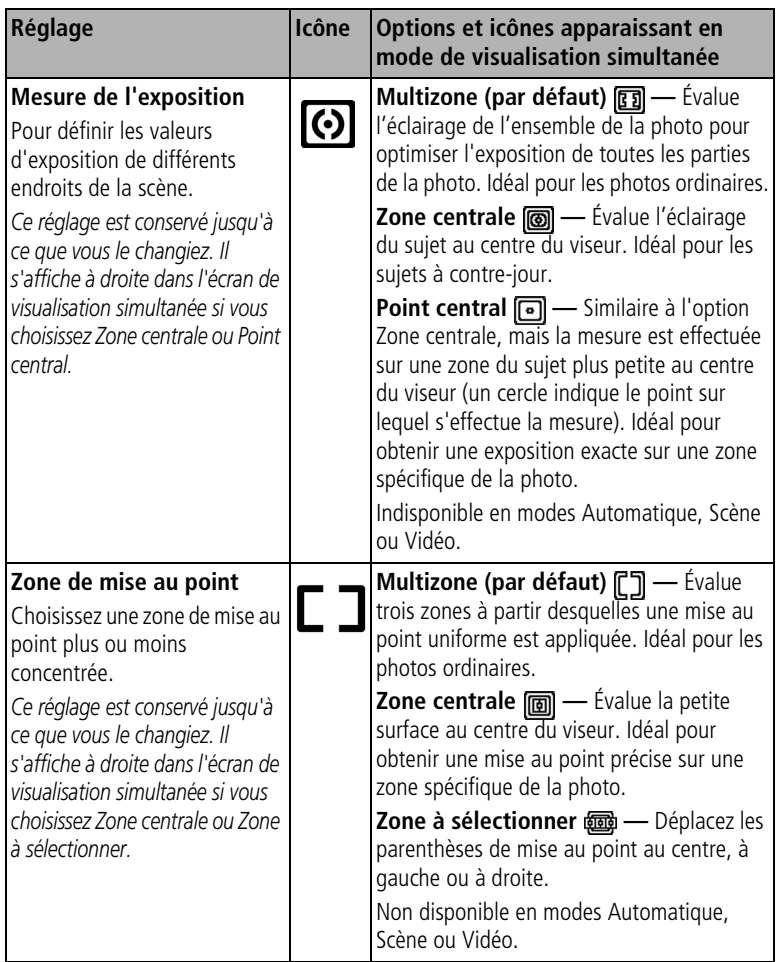

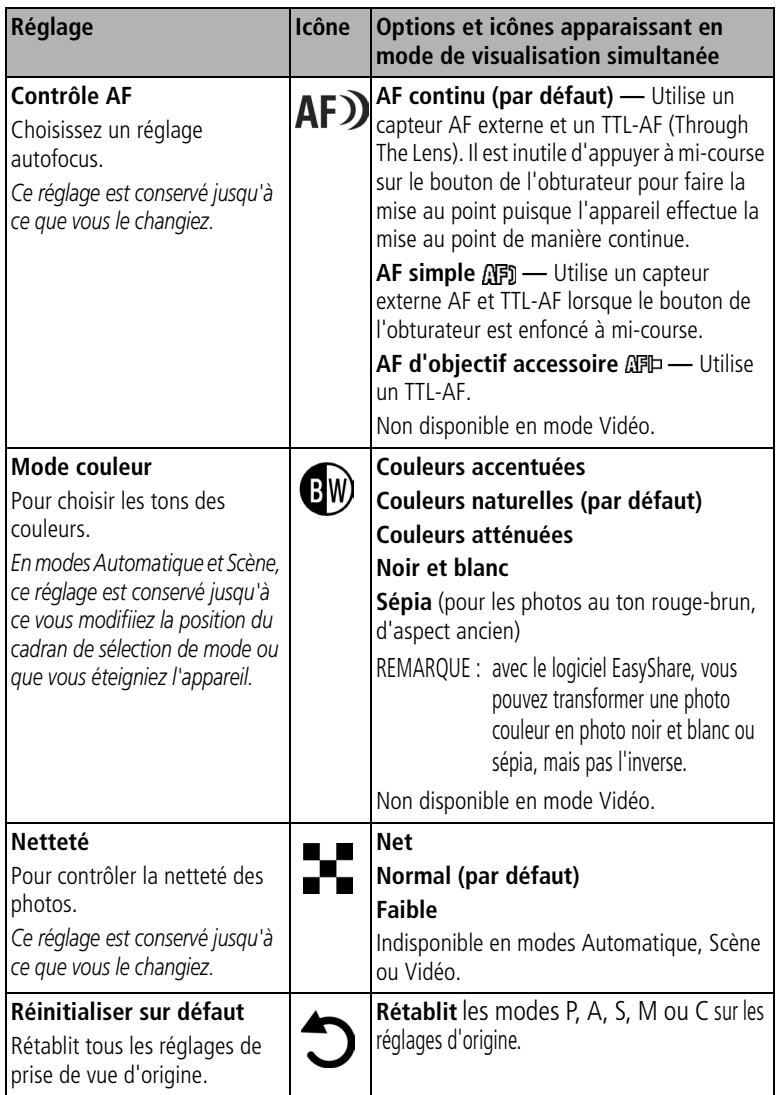

<span id="page-41-1"></span><span id="page-41-0"></span>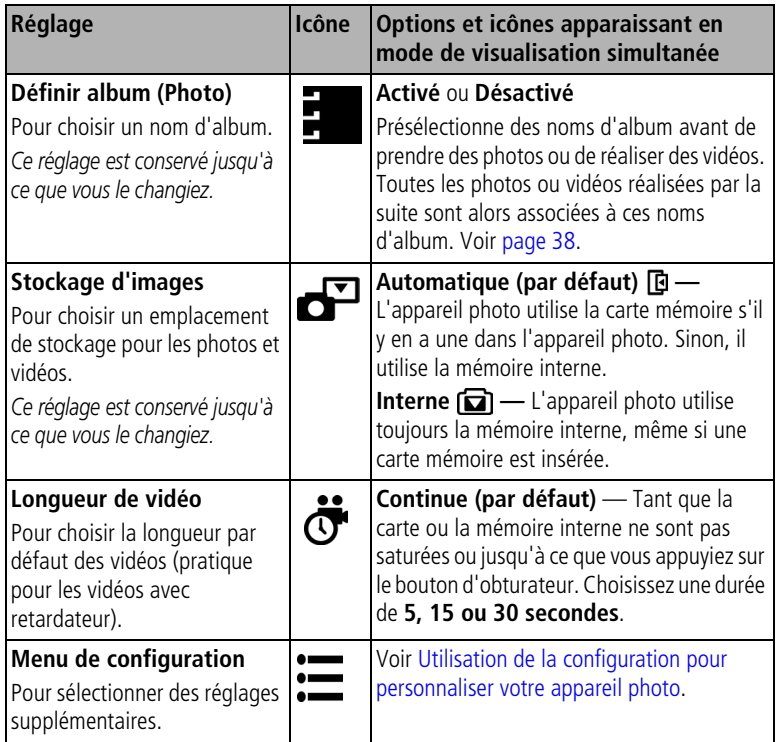

# <span id="page-42-1"></span><span id="page-42-0"></span>**Utilisation de la configuration pour personnaliser votre appareil photo**

- **1** Dans n'importe quel mode, appuyez sur le bouton Menu.
- **2** Déplacez le bouton directionnel  $\rightarrow$   $\rightarrow$  pour mettre l'option Configuration **EXEC** en surbrillance, puis appuyez sur le bouton OK.
- **3** Déplacez le bouton directionnel  $\rightarrow$   $\rightarrow$  pour mettre une option en surbrillance, puis appuyez sur OK.
- **4** Choisissez une option, puis appuyez sur le bouton OK.
- **5** Appuyez sur le bouton Menu pour quitter le menu.

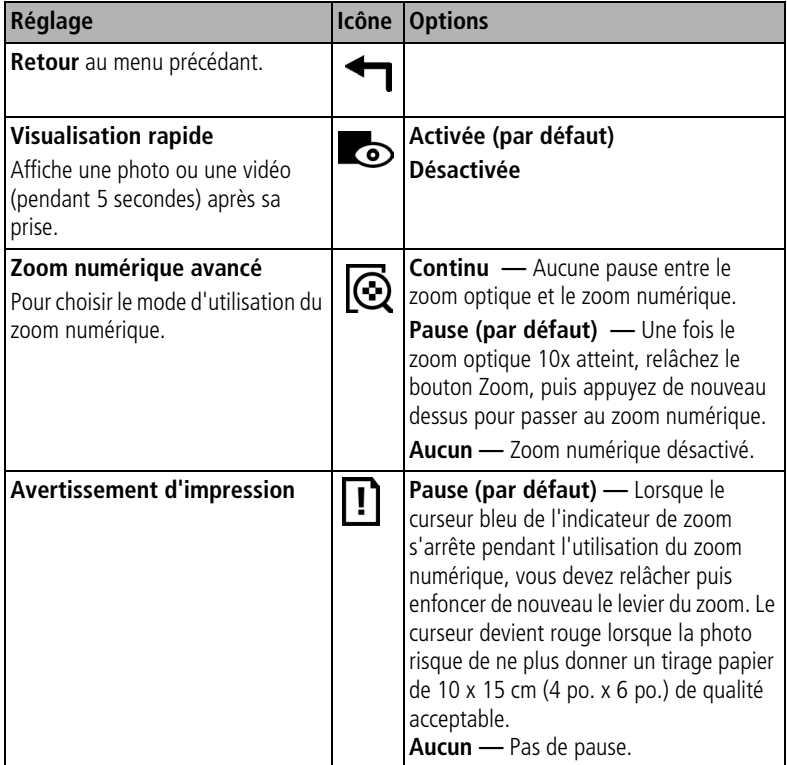

<span id="page-43-1"></span><span id="page-43-0"></span>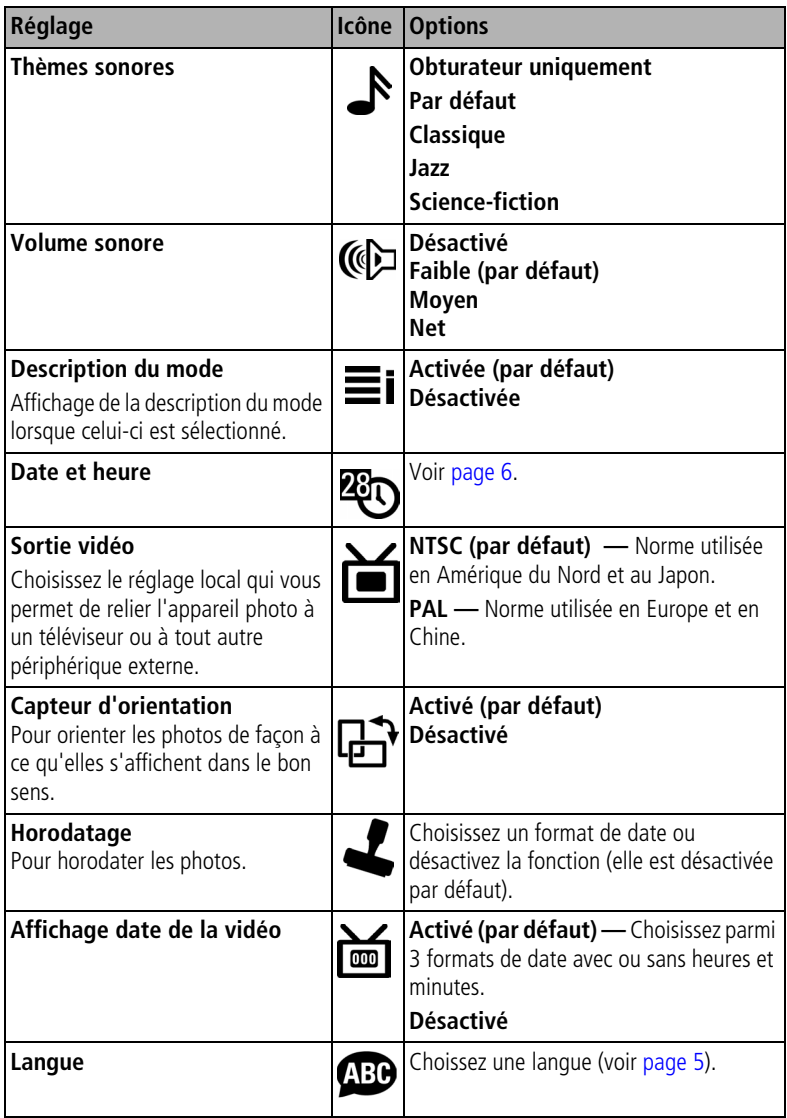

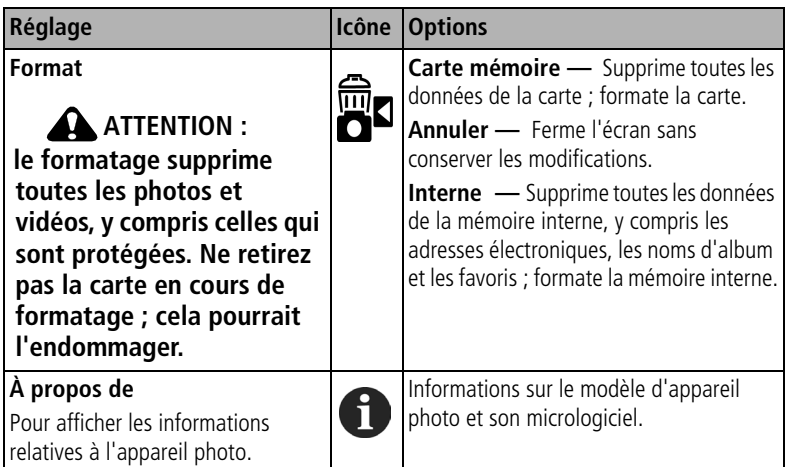

# **Pour vous prendre vous-même en photo ou en vidéo**

Utilisez la fonction de retardateur pour créer un intervalle de 10 secondes entre le moment où vous appuyez sur le bouton d'obturateur et le moment où la photo ou la vidéo est prise.

- **1** Placez l'appareil sur une surface plane ou utilisez un trépied.
- **2** Sélectionnez le mode Photo ou Vidéo.
- **3** Appuyez sur le bouton Menu
- **4** Déplacez le bouton directionnel  $\rightarrow$  pour mettre le retardateur  $\rightarrow$  en surbrillance , puis appuyez sur le bouton OK.
- **5** Appuyez sur **execut en surface l'option Activé en surbrillance, puis appuyez** sur le bouton OK
- **6** Cadrez la photo. Enfoncez ensuite le bouton d'obturateur **à mi-course et maintenez-le enfoncé** pour régler l'exposition et la mise au point, puis **enfoncez-le entièrement**. Allez rapidement vous placer dans la scène à photographier.

Le témoin du retardateur à l'avant de l'appareil photo clignote lentement *pendant huit secondes, puis rapidement pendant deux secondes avant que la photo ou la vidéo ne soit prise.*

*La fonction du retardateur se désactive une fois la photo ou vidéo réalisée ou si vous modifiez le mode.*

REMARQUE : la longueur par défaut d'une vidéo est Continue. L'enregistrement s'arrête lorsque vous appuyez sur le bouton d'obturateur ou lorsque l'espace de stockage est saturé. Pour modifier la longueur d'enregistrement, voir [page 34.](#page-41-0) Pour désactiver les sons du retardateur, voir [page 36.](#page-43-0)

# <span id="page-45-0"></span>**Marquage préalable des noms d'album**

Utilisez la fonction Définir album (Photo ou Vidéo) pour présélectionner des noms d'album avant de prendre des photos ou de réaliser des vidéos. Toutes les photos ou vidéos réalisées par la suite sont alors associées à ces noms d'album.

### **Premièrement — sur votre ordinateur**

Utilisez le logiciel Kodak EasyShare accompagnant votre appareil photo (voir [page 52\)](#page-59-0) pour créer des noms d'album sur votre ordinateur (pour obtenir la dernière version du logiciel EasyShare, visitez le site Web à l'adresse suivante : [www.kodak.com/go/dx7590downloads\)](http://www.kodak.com/go/dx7590downloads). Puis, la prochaine fois que vous connecterez l'appareil photo à l'ordinateur, vous pourrez copier jusqu'à 32 noms d'album dans la liste des noms d'album sur votre appareil photo. Pour obtenir plus d'informations, consultez l'aide du logiciel Kodak EasyShare.

### **Deuxièmement — sur votre appareil photo**

- **1** Dans n'importe quel mode, appuyez sur le bouton Menu.
- **2** Déplacez le bouton directionnel  $\rightarrow$  pour mettre l'option Définir album **En** en surbrillance, puis appuyez sur le bouton OK.
- **3** Déplacez le bouton directionnel  $\rightarrow \rightarrow \infty$  pour mettre un nom d'album en surbrillance, puis appuyez sur le bouton OK. Pour sélectionner plusieurs noms d'album, répétez cette étape.

*Les albums sélectionnés sont cochés.*

**4** Pour désélectionner un nom d'album, mettez-le en surbrillance et appuyez sur le bouton OK. Pour supprimer toutes les sélections d'album, choisissez Effacer tout.

**5** Mettez l'option Quitter en surbrillance, puis appuyez sur le bouton OK. *Vos sélections sont enregistrées. Lorsque vous activez l'écran de l'appareil photo, votre sélection d'albums y apparaît. Un signe plus (+) affiché après un nom d'album signifie que plusieurs albums sont sélectionnés.*

**6** Appuyez sur le bouton Menu pour quitter le menu.

### **Troisièmement — transfert vers votre ordinateur**

Lorsque vous transférez des photos et vidéos marquées vers votre ordinateur (voir [page 61](#page-68-0)), le logiciel Kodak EasyShare s'ouvre et les classe dans les albums appropriés. Pour obtenir plus d'informations, consultez l'aide du logiciel Kodak EasyShare.

# **Conseils pour réussir de meilleures photos**

### **Zoom**

Lorsque vous utilisez des portées de zoom relativement importantes, posez l'appareil photo sur une surface plane et stable ; l'idéal serait d'utiliser un trépied.

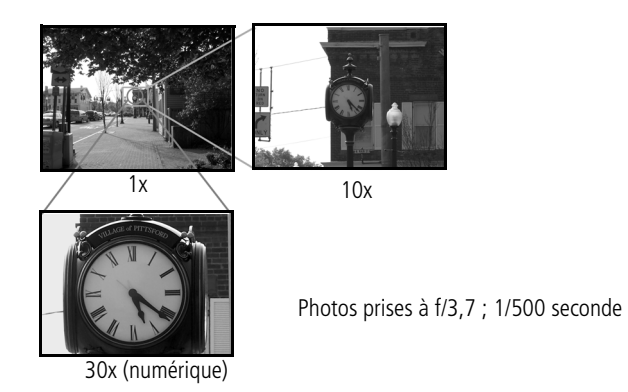

### **Compensation d'exposition**

Pour contrôler l'exposition de sujets à contre-jour ou prendre des photos sous divers éclairages, utilisez la fonction de compensation d'exposition.

Si la photo est trop claire, réduisez le réglage (-) ; si elle est trop sombre, augmentez-le (+). Utilisez la molette de sélection pour accéder à cette fonction (voir [page 21\)](#page-28-0).

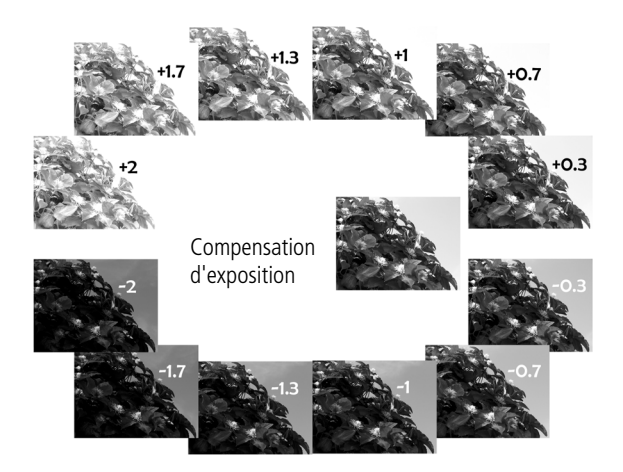

### **Ouverture et vitesse d'obturation (mode Manuel)**

Vous pouvez choisir manuellement la combinaison d'ouverture d'objectif (nombre f) et de vitesse d'obturation afin d'obtenir la compensation d'exposition appropriée pour la scène à photographier.

Les images disposent d'une plus grande portée de mise au point avec un nombre f plus grand, tel que f/8, mais ce n'est pas la meilleure option si vous voulez prendre des sujets en mouvement ; dans ce cas, il est préférable de sélectionner un nombre f plus petit, tel que f/2,8.

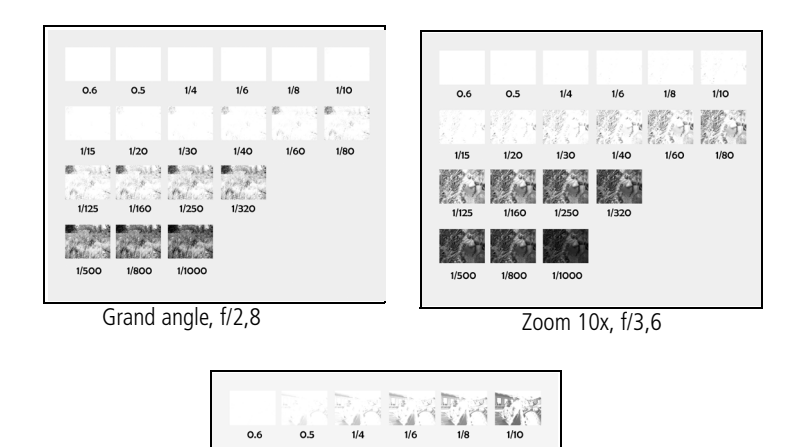

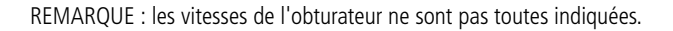

 $1/1000$ 

 $1/8OC$ 

f/8

## **Flash d'appoint**

Le flash d'appoint, qui est intégré à l'appareil photo (voir [page 23\)](#page-30-0), constitue une fonction appréciée. Utilisez-le pour faire des portraits par temps ensoleillé pour éliminer les zones sombres sous les yeux, le nez ou la visière d'une casquette. Il est également utile pour photographier des sujets dont vous voulez saisir les détails et qui sont éclairés par derrière ou sur le côté.

Utilisez la compensation d'exposition ou de flash, si besoin est, en réglant la molette de sélection (voir [page 20](#page-27-0)).

Flash d'appoint activé

Flash d'appoint désactivé

Photos prises en mode Portrait

### **Gros plans en mode Gros plan**

L'icône en forme de fleur  $\mathbf{X}$ , sur l'appareil photo, indique que vous disposez du mode Gros plan. Dans ce mode, l'appareil photo prend des clichés nets à courte portée (voir [page 27](#page-34-1)). L'appareil photo règle automatiquement la distance de mise au point en fonction de la position du zoom. Utilisez, si possible, la lumière ambiante plutôt que le flash.

Le téléobjectif en mode Gros plan vous permet de prendre des photos de sujets à distance, tels que des papillons ou des abeilles sur des fleurs, sans les déranger.

Grand angle en mode Gros plan à 12,7 cm.

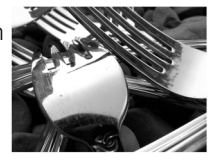

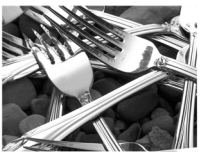

Téléobjectif en mode Gros plan à 76,2 cm

Photos prises à f/5 ; 1/500 seconde

# <span id="page-51-0"></span>**3 Visualisation des photos et des vidéos**

Appuyez sur le bouton Review (Visualisation) pour afficher et manipuler vos photos et vidéos. Pour économiser la batterie, utilisez les stations d'accueil ou d'impression Kodak EasyShare (en option) ou l'adaptateur secteur 5 V Kodak (visitez le site Web à l'adresse suivante : [www.kodak.com/go/dx7590accessories](http://www.kodak.com/go/dx7590accessories)).

# **Visualisation d'une photo ou d'une vidéo**

- **1** Appuyez sur le bouton Review (Visualisation).
- **2** Déplacez le bouton directionnel (/) pour faire défiler les photos et les vidéos en avant ou en arrière (pour un déplacement plus rapide, maintenez le bouton directionnel (/ enfoncé).
- **3** Appuyez sur le bouton Review (Visualisation) pour quitter ce mode.

REMARQUE : les photos prises avec une qualité de 4,4 MP (3:2) s'affichent avec un rapport de 3 x 2 et une barre noire apparaît en haut de l'écran.

### **Vérification de l'état de l'appareil photo en mode de visualisation**

Appuyez sur le bouton Review (Visualisation). Les fonctions utilisées sur la photo ou la vidéo en cours sont affichées :

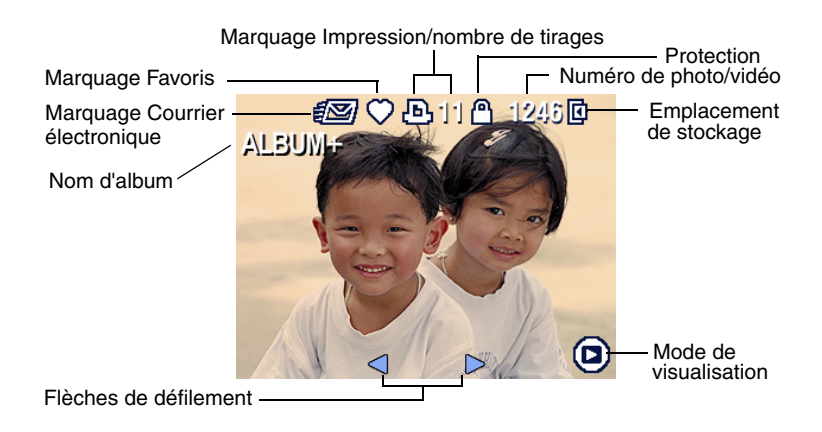

44 FR *www.kodak.com/go/support*

# <span id="page-52-1"></span><span id="page-52-0"></span>**Visualisation simultanée de plusieurs photos ou vidéos**

**1** Appuyez sur le bouton Review (Visualisation).

**2** Déplacez le bouton directionnel  $\blacktriangleright$ .

REMARQUE : vous pouvez également appuyer sur le bouton Menu, mettre l'option Affichage

multiple  $\blacksquare\blacksquare\blacksquare$  en surbrillance, puis appuyer sur le bouton OK.

*Des miniatures de photos et vidéos s'affichent alors.*

Pour afficher la série de miniatures suivante ou précédente, déplacez le bouton directionnel  $\blacktriangle/\blacktriangledown$ .

Pour faire défiler les miniatures une par une, déplacez le bouton directionnel  $4/$ .

Pour afficher uniquement la photo sélectionnée, appuyez sur le bouton OK.

# **Lecture d'une vidéo**

- **1** Appuyez sur le bouton Review (Visualisation).
- **2** Déplacez le bouton directionnel  $\langle \rangle$  pour trouver une vidéo (en affichage multiple, sélectionnez-en une et appuyez sur le bouton OK ; lorsqu'une vidéo est sélectionnée en mode Affichage multiple, la durée de la vidéo s'affiche en haut de l'écran de l'appareil photo).
- **3** Pour lire ou interrompre la lecture d'une vidéo, appuyez sur le bouton OK.

REMARQUE : vous pouvez également appuyer sur le bouton Menu, mettre l'option  $\blacksquare$  en surbrillance, puis appuyer sur le bouton OK.

Pour régler le volume, déplacez le bouton directionnel  $\blacktriangle$ / $\blacktriangledown$ .

Pour revenir au début de la vidéo, déplacez le bouton directionnel < en cours de lecture.

Pour lire de nouveau la vidéo, appuyez sur le bouton OK.

Pour afficher la photo ou la vidéo précédente ou suivante, déplacez le bouton directionnel  $\langle \rangle$ .

# <span id="page-53-0"></span>**Suppression de photos et de vidéos**

- **1** Appuyez sur le bouton Review (Visualisation).
- **2** Déplacez le bouton directionnel  $\langle \rangle$  pour rechercher une photo ou une vidéo (ou sélectionnez-en une en affichage multiple), puis appuyez sur le bouton Delete (Supprimer).
- **3** Déplacez le bouton directionnel  $\rightarrow \rightarrow \infty$  pour mettre une option en surbrillance, puis appuyez sur le bouton OK.

**PHOTO ou VIDÉO —** Efface la photo ou la vidéo affichée.

**QUITTER —** Ferme l'écran de suppression.

**TOUT —** Supprime toutes les photos et vidéos stockées dans l'emplacement de stockage sélectionné.

Pour supprimer d'autres photos ou vidéos, retournez à l'étape 2.

REMARQUE : cette méthode ne permet pas d'effacer les photos et vidéos protégées. Vous devez retirer leur protection avant de pouvoir les supprimer (voir [page 47](#page-54-0)).

# **Agrandissement des photos**

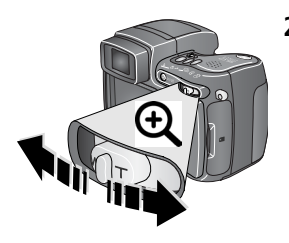

- **1** Appuyez sur le bouton Review (Visualisation).
- **2** Appuyez sur le bouton Zoom pour agrandir une photo entre 1x et 8x. Pour afficher différentes parties de la photo, déplacez le bouton directionnel  $\blacktriangle$   $\blacktriangledown$   $\blacktriangleleft$  / $\blacktriangleright$ . Appuyez sur le bouton OK pour rétablir la

taille initiale de la photo (1x).

Pour quitter le menu Agrandir, appuyez sur le bouton OK.

Pour quitter le mode de visualisation, appuyez sur le bouton Review (Visualisation).

# **Modification des réglages de visualisation facultatifs**

En mode de visualisation, appuyez sur le bouton Menu pour accéder aux options supplémentaires de visualisation.

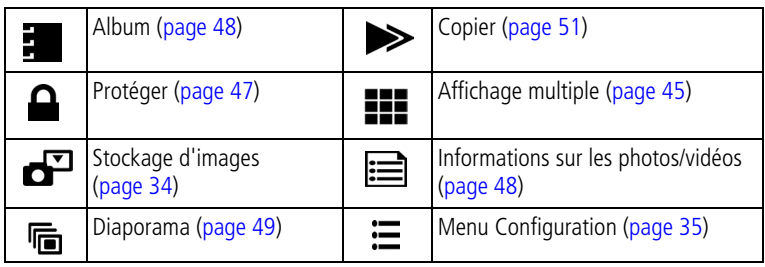

# <span id="page-54-0"></span>**Protection des photos et des vidéos contre leur suppression**

- **1** Appuyez sur le bouton Review (Visualisation).
- **2** Appuyez sur le bouton Menu
- **3** Déplacez le bouton directionnel  $\rightarrow \rightarrow \infty$  pour mettre l'option Protéger  $\rightarrow$  en surbrillance, puis appuyez sur le bouton OK.

La photo ou la vidéo est protégée et ne peut pas être supprimée. L'icône Protéger **a** apparaît lors de l'affichage de la photo ou de la vidéo protégée.

- **4** Pour retirer la protection, appuyez de nouveau sur le bouton OK.
- **5** Appuyez sur le bouton Menu pour quitter le menu.

# **A** ATTENTION :

**le formatage de la mémoire interne ou d'une carte mémoire SD ou MMC a pour effet de supprimer toutes les photos et vidéos (y compris celles qui sont protégées). Le formatage de la mémoire interne supprime également les adresses électroniques, les noms d'album et les favoris ; pour les restaurer, consultez l'aide du logiciel Kodak EasyShare.**

# <span id="page-55-1"></span>**Affichage des informations relatives aux photos ou vidéos**

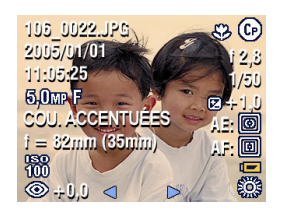

- **1** Appuyez sur le bouton Review (Visualisation).
- **2** Déplacez le bouton directionnel  $\langle \rangle$  pour mettre une photo ou vidéo en surbrillance.
- **3** Appuyez une ou deux fois sur le bouton d'état **f** pour afficher les informations sur cette photo ou vidéo.

# <span id="page-55-0"></span>**Marquage de photos/vidéos pour les albums**

Utilisez la fonction Album en mode de visualisation pour associer des noms d'album aux photos et vidéos de votre appareil photo.

### **Premièrement — sur votre ordinateur**

Utilisez le logiciel Kodak EasyShare accompagnant votre appareil photo (voir [page 52\)](#page-59-0) pour créer des noms d'album sur votre ordinateur (pour obtenir la dernière version du logiciel EasyShare, visitez le site Web à l'adresse suivante : [www.kodak.com/go/dx7590downloads\)](http://www.kodak.com/go/dx7590downloads). Puis copiez jusqu'à 32 noms d'album dans la mémoire interne de l'appareil photo. Pour obtenir plus d'informations, consultez l'aide du logiciel Kodak EasyShare.

### **Deuxièmement — sur votre appareil photo**

- **1** Appuyez sur le bouton Review (Visualisation).
- **2** Appuyez sur le bouton Menu
- **3** Déplacez le bouton directionnel  $\blacktriangle$   $\blacktriangledown$  pour mettre l'option Album  $\blacktriangledown$  en surbrillance, puis appuyez sur le bouton OK.
- **4** Appuyez sur le bouton directionnel  $\rightarrow \rightarrow \rightarrow$  pour mettre un album en surbrillance, puis appuyez sur le bouton OK.

Pour ajouter d'autres photos au même album, déplacez le bouton directionnel (/) pour faire défiler les photos. Appuyez sur le bouton OK lorsque la photo de votre choix s'affiche.

Répétez l'étape 4 pour chaque autre album auquel vous voulez ajouter les photos.

*Le nom de l'album s'affiche avec la photo. Un signe plus (+) affiché après un nom d'album signifie que la photo a été ajoutée à plusieurs albums.*

Pour désélectionner un nom d'album, mettez-le en surbrillance et appuyez sur le bouton OK. Pour supprimer toutes les sélections d'album, choisissez Effacer tout.

### **Troisièmement — transfert vers votre ordinateur**

Lorsque vous transférez des photos et vidéos marquées vers votre ordinateur (voir [page 61](#page-68-0)), le logiciel Kodak EasyShare s'ouvre et les classe dans les albums appropriés. Pour obtenir plus d'informations, consultez l'aide du logiciel Kodak EasyShare.

# <span id="page-56-1"></span><span id="page-56-0"></span>**Exécution d'un diaporama**

Utilisez le diaporama pour afficher vos photos et vidéos sur l'écran de l'appareil. Pour exécuter un diaporama sur un téléviseur ou sur un autre périphérique externe, voir [page 50](#page-57-0). Pour économiser la batterie, utilisez un adaptateur secteur 5 V Kodak (visitez le site Web à l'adresse suivante : [www.kodak.com/go/dx7590accessories](http://www.kodak.com/go/dx7590accessories)).

### **Lancement du diaporama**

- **1** Appuyez sur le bouton Review (Visualisation), puis sur le bouton Menu.
- **2** Déplacez le bouton directionnel  $\rightarrow$  pour mettre Diaporama  $\mathbb{F}$  en surbrillance, puis appuyez sur le bouton OK.
- **3** Déplacez le bouton directionnel  $\rightarrow$  pour mettre Lancer diaporama en surbrillance, puis appuyez sur le bouton OK.

*Les photos ou les vidéos s'affichent une fois dans l'ordre dans lequel elles ont été prises.*

Pour interrompre le diaporama, appuyez sur le bouton OK.

### **Modification de l'intervalle d'affichage du diaporama**

L'intervalle d'affichage par défaut est de 5 secondes par image. Vous pouvez choisir un intervalle d'affichage compris entre 3 et 60 secondes.

- 1 Dans le menu Diaporama, déplacez le bouton directionnel  $\rightarrow$ mettre l'option Intervalle en surbrillance, puis appuyez sur le bouton OK.
- **2** Sélectionnez un intervalle d'affichage.

Pour faire défiler rapidement les secondes, maintenez le bouton directionnel  $\blacktriangle$ / $\blacktriangledown$  enfoncé.

**3** Appuyez sur le bouton OK.

*Le réglage de l'intervalle est conservé jusqu'à ce que vous le changiez.*

### **Exécution d'un diaporama en boucle**

Si l'option Boucle est activée, le diaporama défile en continu.

- 1 Dans le menu Diaporama, déplacez le bouton directionnel  $\rightarrow$  pour mettre l'option Boucle en surbrillance, puis appuyez sur le bouton OK.
- **2** Déplacez le bouton directionnel  $\rightarrow \rightarrow \infty$  pour mettre Activée en surbrillance, puis appuyez sur le bouton OK.

*L'exécution du diaporama se répète jusqu'à ce que vous appuyiez sur le bouton OK ou jusqu'au déchargement des batteries.*

# <span id="page-57-0"></span>**Affichage des photos et des vidéos sur un téléviseur**

Vous pouvez afficher des photos et des vidéos sur un téléviseur, un moniteur ou n'importe quel autre périphérique équipé d'une sortie vidéo. Cependant, il se peut que la qualité de l'image sur votre écran de télévision ne soit pas aussi bonne que sur votre écran d'ordinateur ou qu'à l'impression.

- REMARQUE : vérifiez que le réglage de la sortie vidéo (NTSC ou PAL) est correct (voir [page 36\)](#page-43-1). Le défilement des images s'arrête si le câble est branché ou débranché au cours du diaporama.
- **1** Connectez le port de sortie vidéo de l'appareil photo aux ports d'entrée vidéo (jaune) et audio (blanc) du téléviseur à l'aide du câble audio/vidéo (inclus). Consultez le guide d'utilisation de votre téléviseur pour obtenir plus d'informations.
- **2** Visualisez les photos et vidéos sur le téléviseur.

# <span id="page-58-0"></span>**Copie de photos et de vidéos**

Vous pouvez copier des photos ou des vidéos d'une carte mémoire dans la mémoire interne et vice-versa.

### **Avant de copier des fichiers, vérifiez les éléments suivants :**

- Une carte doit être insérée dans l'appareil photo.
- L'emplacement de stockage des photos sélectionné sur l'appareil photo correspond à l'emplacement **à partir duquel** vous copiez les photos. Voir [Stockage d'images, page 34.](#page-41-1)

### **Pour copier des photos ou des vidéos :**

- **1** Appuyez sur le bouton Review (Visualisation), puis sur le bouton Menu.
- **2** Déplacez le bouton directionnel  $\rightarrow$  pour mettre l'option Copier  $\rightarrow$  en surbrillance, puis appuyez sur le bouton OK.
- **3** Déplacez le bouton directionnel  $\rightarrow \rightarrow$  pour mettre une option en surbrillance :

**PHOTO ou VIDÉO —** Copie la photo ou la vidéo sélectionnée.

**QUITTER —** Renvoie au menu de visualisation.

**TOUT —** Copie toutes les photos et les vidéos de l'emplacement de stockage sélectionné dans un autre emplacement.

- **4** Appuyez sur le bouton OK.
- REMARQUE : les photos et les vidéos sont copiées et non pas déplacées. Pour retirer les photos et les vidéos de leur emplacement d'origine une fois qu'elles ont été copiées, supprimez-les (voir [page 46\)](#page-53-0).

Les marques qui ont été définies pour l'impression, l'envoi par courrier électronique et les favoris ne sont pas copiées. Les réglages de protection ne sont pas copiés. Pour protéger une photo ou une vidéo, voir [page 47.](#page-54-0)

# <span id="page-59-0"></span>**4 Installation du logiciel**

### **Configuration minimale nécessaire Matériel minimal nécessaire**

- Windows 98, Windows 98 Deuxième édition, Windows Me, Windows 2000 SP1 ou Windows XP
- Internet Explorer 5.01 ou version supérieure
- Processeur de 233 MHz ou supérieur
- Macintosh OS X 10.2.3, 10.3
- Safari 1.0 ou version supérieure

- 128 Mo RAM (64 Mo RAM pour Windows 98, 98 Deuxième édition, 2000 SPI ou Me)
- 200 Mo d'espace disque disponible
- Lecteur de CD-ROM
- Port USB disponible

# **Installation du logiciel**

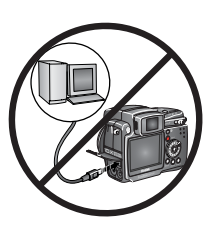

**ATTENTION : installez le logiciel Kodak EasyShare** *avant* **de connecter l'appareil photo ou la station en option à l'ordinateur. Si vous ne procédez pas ainsi, le logiciel risque de ne pas être** 

**correctement installé.** 

- **1** Fermez toutes les applications logicielles en cours d'exécution sur l'ordinateur (y compris les logiciels antivirus).
- **2** Insérez le CD du logiciel Kodak EasyShare dans le lecteur de CD-ROM.
- **3** Installation du logiciel :

**Sous Windows —** Si la fenêtre d'installation n'apparaît pas, choisissez Exécuter dans le menu Démarrer et tapez **d:\setup.exe**, **d** représentant le lecteur qui contient le CD.

**Sur Mac OS X —** Cliquez deux fois sur l'icône du CD sur le bureau, puis cliquez sur l'icône d'installation.

**4** Suivez les instructions qui s'affichent à l'écran pour installer le logiciel.

**Sous Windows —** Sélectionnez Installation complète pour installer automatiquement toutes les applications. Sélectionnez Installation personnalisée pour choisir les applications à installer.

**Sur Mac OS X —** Suivez les instructions à l'écran.

- REMARQUE : à l'invite, prenez quelques minutes pour enregistrer électroniquement votre appareil photo et le logiciel. Vous pourrez ainsi recevoir des informations sur les mises à jour des logiciels et enregistrer certains produits fournis avec votre appareil photo. Une connexion à un fournisseur de services Internet est nécessaire pour pouvoir procéder à l'enregistrement électronique. Pour vous enregistrer ultérieurement, visitez le site Web à l'adresse suivante : www.kodak.com/go/register francais.
- **5** Redémarrez l'ordinateur. Si vous avez désactivé votre logiciel antivirus, activez-le de nouveau. Pour obtenir plus d'informations, reportez-vous au manuel du logiciel antivirus.

Pour obtenir plus d'informations sur les applications logicielles incluses sur le CD Kodak EasyShare, cliquez sur le bouton Aide du logiciel Kodak EasyShare.

# **5 Partage de photos et de vidéos**

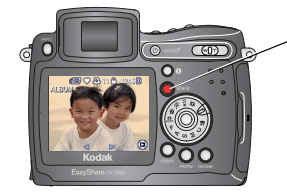

Appuyez sur le bouton Share (Partager) pour « marquer » vos photos et vidéos.

Une fois transférées sur votre ordinateur, vous pouvez les partager par :

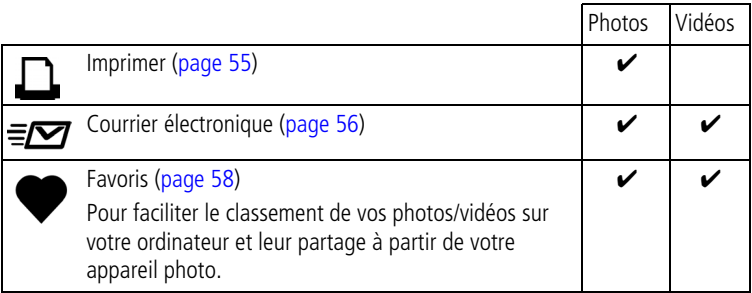

REMARQUE : les marques de partage restent jusqu'à leur suppression. Si une photo ou une vidéo marquée est copiée sur votre appareil, la marque de partage n'est **pas** copiée (si une photo ou vidéo marquée est copiée dans le logiciel EasyShare, la marque de partage est copiée). Dans une série de photos prises en rafale, seule la dernière image est marquée au cours de la visualisation rapide.

# **Quand marquer les photos et les vidéos ?**

### **Appuyez sur le bouton Share (Partager) pour marquer des photos/vidéos :**

- À tout moment (la photo/vidéo la plus récente est affichée).
- Juste après avoir pris la photo/vidéo, pendant la visualisation rapide (voir [page 13](#page-20-0)).
- Après avoir appuyé sur le bouton Review (Visualisation) (voir [page 44](#page-51-0)).

# <span id="page-62-0"></span>**Marquage des photos pour l'impression**

- **1** Appuyez sur le bouton Share (Partager). Déplacez le bouton directionnel  $\blacklozenge$  pour trouver une photo.
- **2** Déplacez le bouton directionnel  $\rightarrow$   $\rightarrow$  pour mettre l'option Imprimer  $\Box$ en surbrillance, puis appuyez sur le bouton OK.\*
- **3** Déplacez le bouton directionnel  $\rightarrow$  pour sélectionner le nombre de copies (0 à 99). Zéro supprime la marque pour la photo sélectionnée.

L'icône Imprimer  $\Gamma$  apparaît dans la zone d'état. La quantité par défaut est 1.

- **4 Facultatif :** vous pouvez appliquer un nombre de tirages aux autres photos. Déplacez le bouton directionnel (/) pour trouver une photo. Conservez le nombre de tirages ou appuyez sur  $\rightarrow \rightarrow \infty$  pour le modifier. Répétez cette étape pour appliquer le nombre de tirages souhaité aux autres photos.
- **5** Appuyez sur le bouton OK. Appuyez ensuite sur le bouton Share (Partager) pour quitter le menu.
- \* Pour marquer toutes les photos de l'emplacement de stockage, mettez l'option Imprimer tout en surbrillance, appuyez sur le bouton OK, puis indiquez le nombre de copies de la façon décrite ci-dessus. L'option Imprimer tout n'est pas disponible en mode de visualisation rapide.

Pour supprimer les marques d'impression de toutes les photos dans l'emplacement de stockage :

- Mettez l'option Annuler impressions en surbrillance, puis appuyez sur le bouton OK.
- Sélectionnez Oui ou Non pour supprimer tous les tirages.
- Appuyez sur le bouton OK.

L'option Annuler impressions n'est pas disponible en mode de visualisation rapide.

### <span id="page-63-1"></span>**Impression de photos marquées**

Lorsque vous transférez les photos marquées vers votre ordinateur, l'écran d'impression du logiciel Kodak EasyShare s'affiche. Pour plus de détails sur l'impression, cliquez sur le bouton d'aide du logiciel Kodak EasyShare. Pour obtenir plus d'informations sur l'impression à partir de l'ordinateur, de la station d'impression ou d'une carte, voir [page 61.](#page-68-1)

REMARQUE : pour obtenir de meilleurs tirages 10 cm x 15 cm (4 po. x 6 po.), réglez la qualité d'image sur 4,4 MP (3:2) (voir [page 30](#page-37-0)).

# <span id="page-63-0"></span>**Marquage de photos et de vidéos pour envoi par courrier électronique**

### **Premièrement — sur votre ordinateur**

Utilisez le logiciel Kodak EasyShare fourni avec votre appareil photo pour créer un carnet d'adresses électroniques sur l'ordinateur (pour connaître la dernière version du logiciel EasyShare, visitez le site Web à l'adresse suivante : [www.kodak.com/go/dx7590downloads\)](http://www.kodak.com/go/dx7590downloads). Puis copiez jusqu'à 32 adresses électroniques dans la mémoire interne de l'appareil photo. Pour obtenir plus d'informations, consultez l'aide du logiciel Kodak EasyShare.

### **Deuxièmement — marquez les photos/vidéos sur votre appareil photo**

- **1** Appuyez sur le bouton Share (Partager). Déplacez le bouton directionnel pour trouver une photo ou vidéo.
- **2** Déplacez le bouton directionnel  $\rightarrow$  pour mettre l'option Courrier électronique  $\equiv \gamma$  en surbrillance, puis appuyez sur le bouton OK.

*L'icône Courrier électronique apparaît dans la zone d'état.*

**3** Déplacez le bouton directionnel  $\rightarrow \rightarrow$  pour mettre une adresse en surbrillance, puis appuyez sur le bouton OK.

Pour marquer d'autres photos ou vidéos avec la même adresse, déplacez le bouton directionnel (/) pour les faire défiler. Appuyez sur OK lorsque la photo voulue s'affiche.

Pour envoyer les photos/vidéos à plusieurs adresses, répétez l'étape 3 pour chaque adresse.

*Les adresses sélectionnées sont cochées.*

- **4** Pour désélectionner une adresse, mettez-la en surbrillance et appuyez sur le bouton OK. Pour désélectionner toutes les adresses électroniques, mettez l'option Effacer tout en surbrillance.
- **5** Déplacez le bouton directionnel  $\rightarrow$  pour mettre l'option Quitter en surbrillance, puis appuyez sur le bouton OK.

*L'icône Courrier électronique apparaît dans la zone d'état.*

**6** Appuyez sur le bouton Share (Partager) pour quitter le menu.

### **Troisièmement — transfert et envoi par courrier électronique**

Lorsque vous transférez les photos et vidéos marquées sur votre ordinateur (voir [page 61](#page-68-0)), l'écran d'adresses électroniques s'ouvre pour vous permettre de les envoyer aux adresses spécifiées. Pour obtenir plus d'informations, consultez l'aide du logiciel Kodak EasyShare.

# <span id="page-65-0"></span>**Marquage de photos comme favoris**

Vous pouvez stocker vos photos préférées dans le dossier Favoris de la mémoire interne de l'appareil photo, puis les partager avec vos amis et votre famille.

REMARQUE : lorsque vous transférez des photos de votre appareil photo vers votre ordinateur, toutes les photos (y compris vos favorites) sont stockées sur l'ordinateur au format original. Vos photos favorites (copies au format réduit) sont retransférées sur votre appareil photo pour que vous puissiez les afficher et les partager.

### **Partagez vos photos préférées en quatre étapes simples :**

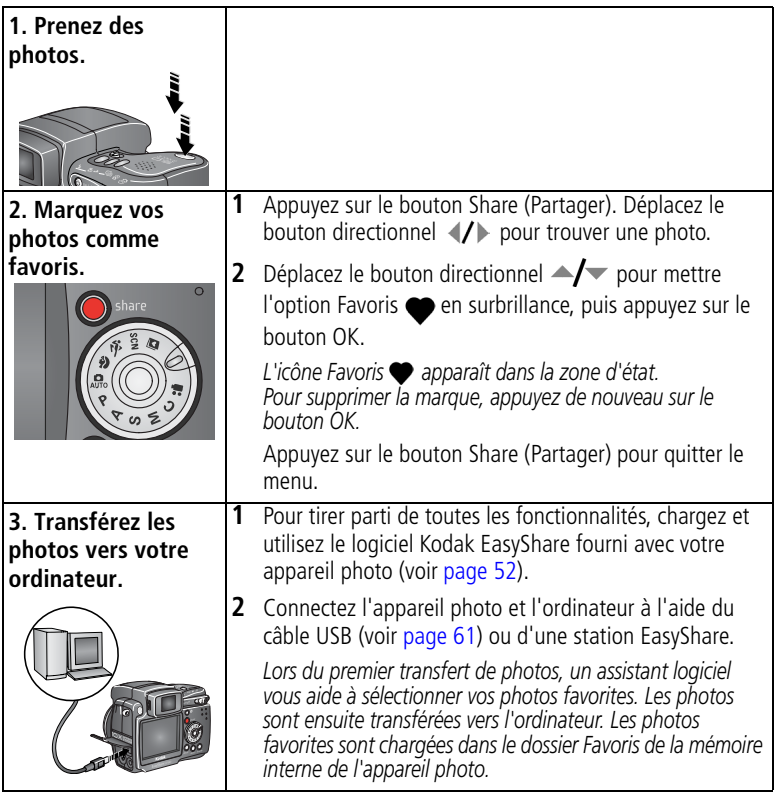

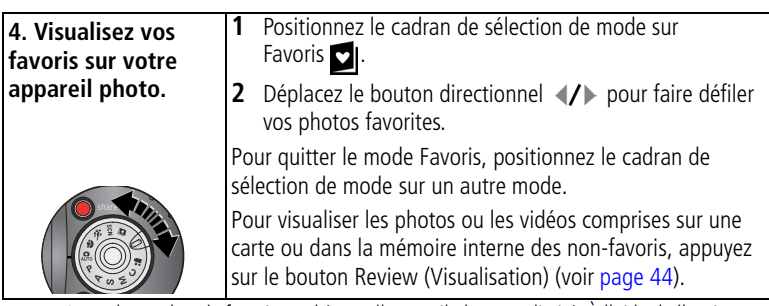

REMARQUE : le nombre de favoris stockés par l'appareil photo est limité. À l'aide de l'option Favoris de l'appareil photo du logiciel EasyShare, personnalisez la taille du dossier Favoris de l'appareil photo. Pour obtenir plus d'informations, cliquez sur le bouton d'aide du logiciel Kodak EasyShare.

### **Réglages en option**

En mode Favoris, appuyez sur le bouton Menu pour accéder aux réglages supplémentaires.

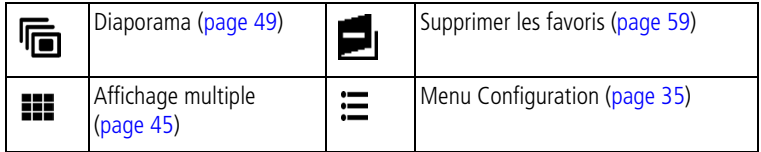

REMARQUE : les photos prises avec une qualité de 4,4 MP (3:2) s'affichent avec un rapport de 3 x 2 et une barre noire apparaît en haut de l'écran (voir [Format d'image, page 30\)](#page-37-0).

## <span id="page-66-0"></span>**Suppression de tous les favoris de l'appareil photo**

- **1** Positionnez le cadran de sélection de mode sur Favoris ...
- **2** Appuyez sur le bouton Menu
- **3** Mettez l'option  $\blacksquare_1$  en surbrillance, puis appuyez sur le bouton OK.

*Toutes les photos enregistrées dans le dossier Favoris de la mémoire interne sont supprimées. Les favoris sont restaurés sur votre appareil photo lors du prochain transfert de photos sur l'ordinateur. Pour supprimer un seul favori à la fois, utilisez le logiciel EasyShare.*

**4** Appuyez sur le bouton Menu pour quitter le menu.

### **Annulation du transfert de favoris vers l'appareil photo**

- **1** Ouvrez le logiciel Kodak EasyShare. Cliquez sur l'onglet Ma collection.
- **2** Allez sur la page Albums.
- **3** Cliquez sur l'album Favoris de l'appareil photo.
- **4** Cliquez sur Supprimer un album.

*La prochaine fois que vous transférerez des photos de votre appareil photo vers l'ordinateur, utilisez l'Assistant Favoris de l'appareil photo du logiciel EasyShare pour recréer votre album de favoris ou pour désactiver la fonction Favoris de l'appareil photo.*

### **Impression et envoi par courrier électronique des favoris**

- **1** Positionnez le cadran de sélection de mode sur Favoris **d**. Appuyez sur  $\langle \rangle$  pour rechercher une photo.
- **2** Appuyez sur le bouton Share (Partager).
- **3** Mettez l'option Imprimer  $\Box$  ou Courrier électronique  $\equiv \Box$  en surbrillance, puis appuyez sur le bouton OK.
- REMARQUE : les favoris pris avec cet appareil (et non importés d'une autre source) peuvent être imprimés au format 10 x 15 cm (4 po. x 6 po.).

# <span id="page-68-2"></span><span id="page-68-1"></span>**6 Transfert et impression de photos**

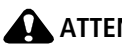

**ATTENTION :**

**installez le logiciel Kodak EasyShare** *avant* **de connecter l'appareil photo ou la station en option à l'ordinateur. Si vous ne procédez pas ainsi, le logiciel risque de ne pas être correctement installé.**

# <span id="page-68-0"></span>**Transfert de photos et de vidéos à l'aide du câble USB**

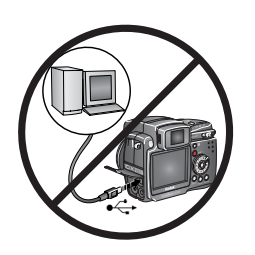

- **1** Éteignez l'appareil photo.
- **2** Branchez l'extrémité étiquetée  $\Lambda$  du câble USB sur le port USB étiqueté de votre ordinateur. Consultez le guide d'utilisation de votre ordinateur pour obtenir plus d'informations.
- **3** Branchez l'autre extrémité du câble USB sur le port USB étiqueté de l'appareil photo.
- **4** Mettez l'appareil photo sous tension.

*Le logiciel Kodak EasyShare s'ouvre sur l'ordinateur et vous guide dans la procédure de transfert.* 

REMARQUE : visitez le site Web à l'adresse suivante : [www.kodak.com/go/howto](http://www.kodak.com/go/howto) pour obtenir plus d'informations sur la connexion.

## **Également disponible pour le transfert**

Vous pouvez aussi utiliser ces produits Kodak pour transférer vos photos et vos vidéos :

- Station d'accueil Kodak EasyShare, station d'impression Kodak EasyShare
- Lecteur multicartes Kodak, lecteur-graveur de cartes SD/MMC Kodak

Vous pouvez vous procurer les accessoires Kodak auprès d'un distributeur de produits Kodak ou sur le site Web, à l'adresse suivante : [www.kodak.com/go/dx7590accessories](http://www.kodak.com/go/dx7590accessories).

# **Impression à partir d'une station d'impression Kodak EasyShare ou de l'ordinateur**

**Ordinateur** — Cliquez sur le bouton Aide du logiciel Kodak EasyShare pour en savoir plus sur l'impression à partir de l'ordinateur.

**Station d'impression** — Posez l'appareil photo sur la station d'impression Kodak EasyShare et imprimez directement vos photos, avec ou sans ordinateur. Vous pouvez vous procurer les accessoires Kodak auprès d'un distributeur de produits Kodak ou sur le site Web, à l'adresse suivante : [www.kodak.com/go/cx7590accessories](http://www.kodak.com/go/dx7590accessories).

# **Impression à partir d'une carte SD ou MMC**

- Imprimez automatiquement des photos marquées lorsque vous insérez votre carte dans une imprimante dotée d'un logement SD ou MMC. Consultez le guide d'utilisation de votre imprimante pour obtenir plus d'informations.
- Réalisez des tirages sur une station Kodak Images compatible avec les cartes SD ou MMC (contactez un distributeur avant de vous déplacer ; voir le site à l'adresse Web suivante : [www.kodak.com/go/picturemaker](http://www.kodak.com/go/picturemaker)).
- Apportez votre carte chez un photographe pour obtenir un tirage professionnel.

# **Commande de tirages en ligne**

Le service d'impression Kodak EasyShare (assuré par Ofoto, [www.ofoto.com](http://www.ofoto.com)) est l'un des nombreux services d'impression en ligne offerts avec le logiciel Kodak EasyShare. Vous pouvez facilement :

- télécharger vos photos ;
- retoucher et améliorer vos photos et leur ajouter des bordures ;
- stocker les photos et les partager avec votre famille et vos amis ;
- commander des tirages de haute qualité, des cartes de vœux avec photo, des cadres et des albums, avec livraison à domicile.

# **Impression directe avec une imprimante compatible avec PictBridge**

Votre appareil photo est doté de la technologie PictBridge, qui vous permet d'imprimer directement vos photos sur des imprimantes compatibles avec PictBridge, et ce sans ordinateur. Vous devez disposer :

- d'un appareil photo avec des batteries d'une imprimante compatible avec chargées ou avec l'adaptateur secteur 5 V Kodak en option ;
- PictBridge ;
	- du câble USB vendu avec votre appareil photo.

# **Connexion de l'appareil photo à l'imprimante**

- **1** Éteignez l'appareil photo et l'imprimante.
- **2** Facultatif : si vous disposez d'un adaptateur secteur 5 V Kodak (accessoire en option), utilisez-le pour connecter l'appareil photo à une prise électrique.

IMPORTANT : *n'utilisez pas l'adaptateur secteur fourni avec les stations d'accueil ou d'impression Kodak EasyShare pour alimenter l'appareil photo.*

**3** Connectez l'appareil photo à l'imprimante à l'aide du câble USB fourni avec votre appareil photo (consultez le guide d'utilisation de votre imprimante pour obtenir plus d'informations).

### **Impression de photos**

**1** Mettez l'imprimante sous tension. Positionnez le cadran de sélection de mode de l'appareil sur Auto.

*Le logo PictBridge s'affiche, suivi de la photo et du menu actifs (s'il n'y a aucune photo, un message s'affiche). Si l'interface du menu s'éteint, appuyez sur un bouton pour la réactiver.*

**2** Déplacez le bouton directionnel  $\rightarrow$  pour choisir une option d'impression, puis appuyez sur le bouton OK.

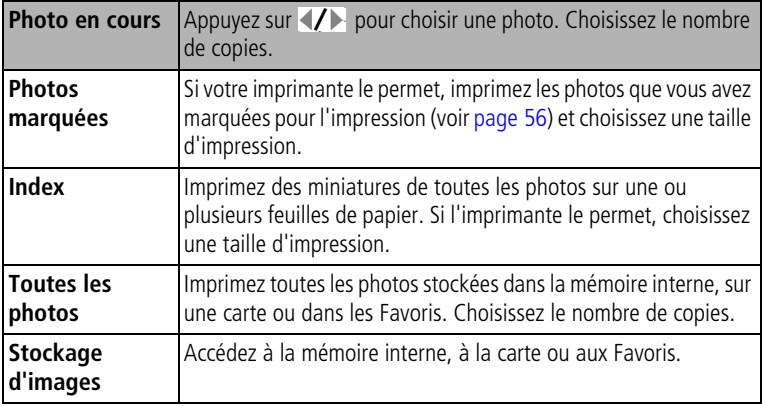

REMARQUE : au cours de l'impression directe, les photos ne sont pas définitivement transférées ou enregistrées sur l'ordinateur ni sur l'imprimante. Pour transférer des photos vers votre ordinateur, voir [page 61.](#page-68-2) Si le cadran de sélection de mode est positionné sur Favoris, la photo favorite en cours s'affiche.

## **Déconnexion de l'appareil photo de l'imprimante**

- **1** Éteignez l'appareil photo et l'imprimante.
- **2** Déconnectez le câble USB de l'appareil photo et de l'imprimante.
# <span id="page-72-0"></span>**7 Dépannage**

<span id="page-72-1"></span>Si vous avez des questions sur votre appareil photo, lisez d'abord ce qui suit. Des informations techniques complémentaires sont disponibles dans le fichier Lisez-moi figurant sur le CD du logiciel Kodak EasyShare. Pour obtenir des mises à jour sur le dépannage, visitez notre site Web à l'adresse suivante : [www.kodak.com/go/dx7590support](http://www.kodak.com/go/dx7590support).

## **Problèmes liés à l'appareil photo**

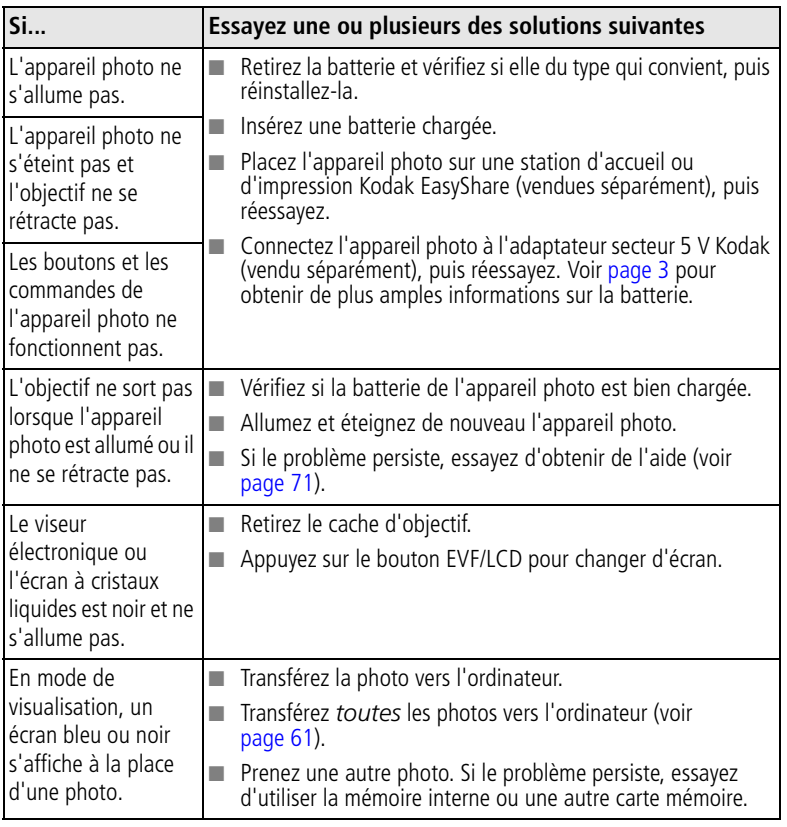

<span id="page-73-0"></span>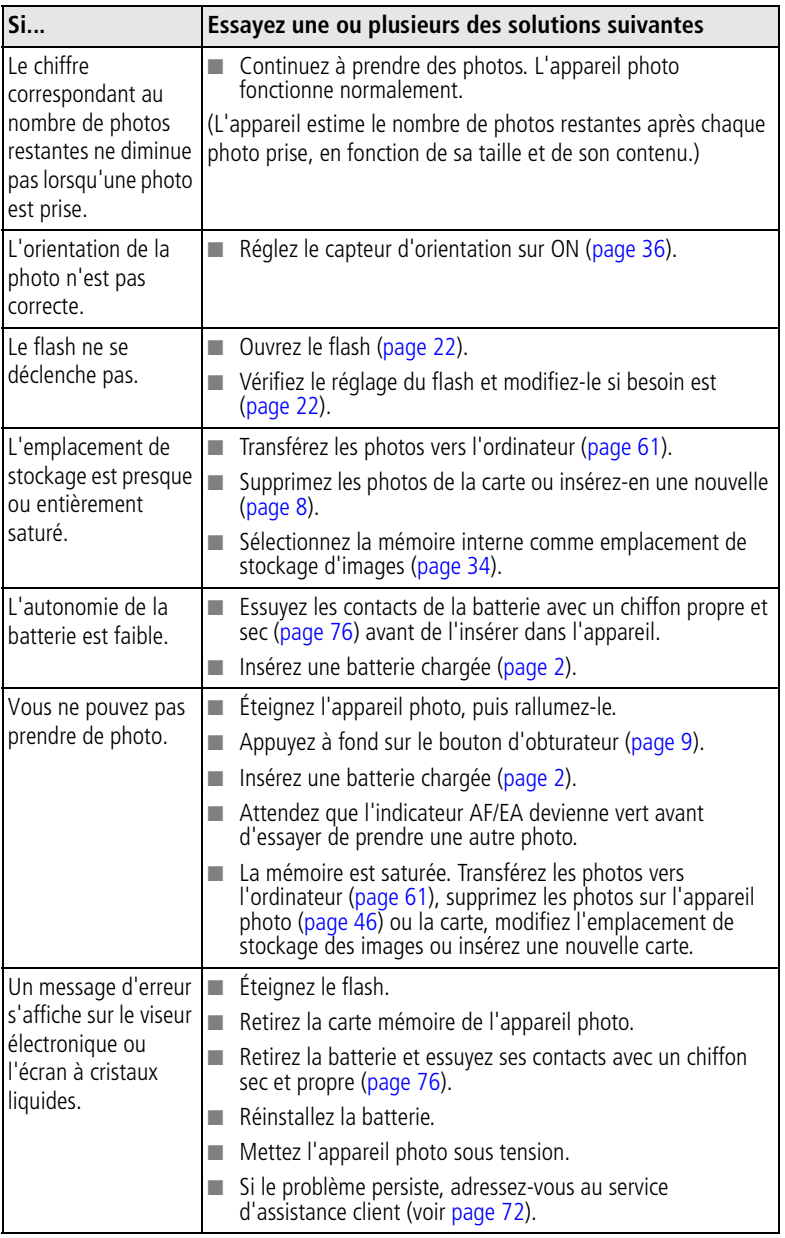

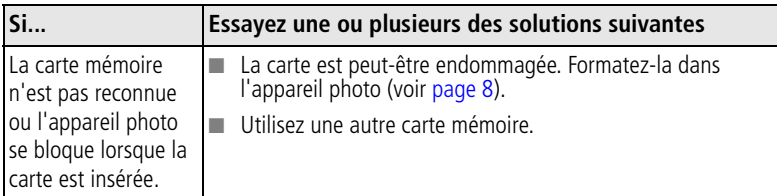

## **Problèmes d'ordinateur et de connexion**

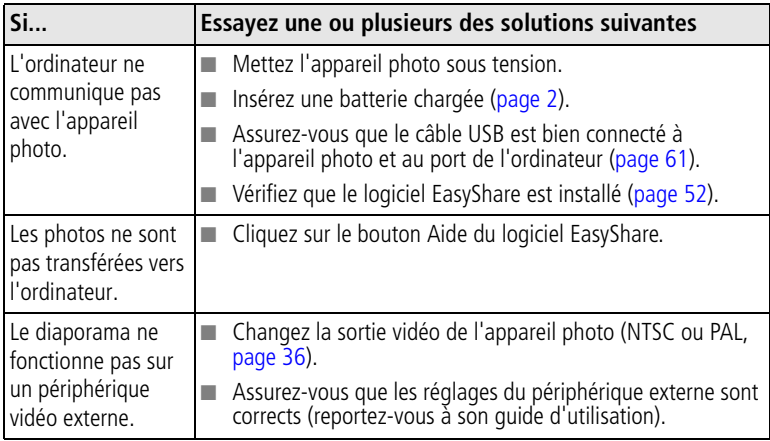

## <span id="page-74-0"></span>**Problèmes de qualité d'image**

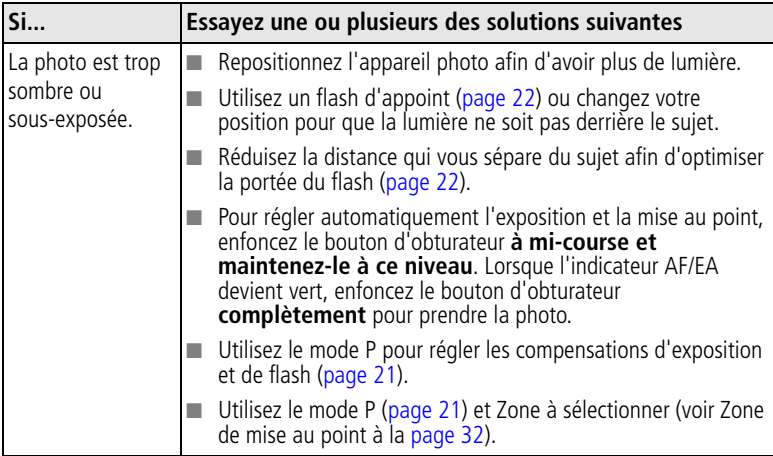

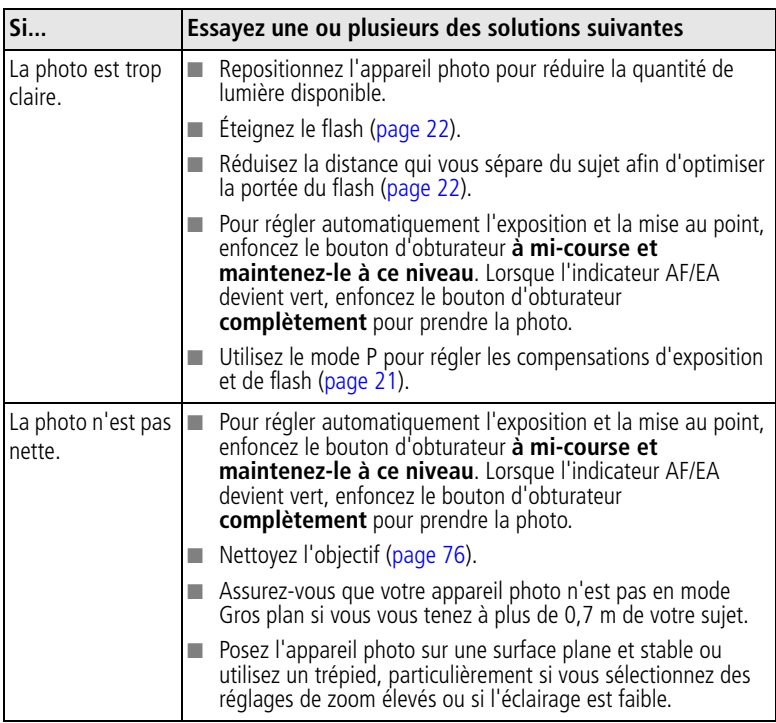

## <span id="page-75-0"></span>**États du témoin circulaire d'alimentation**

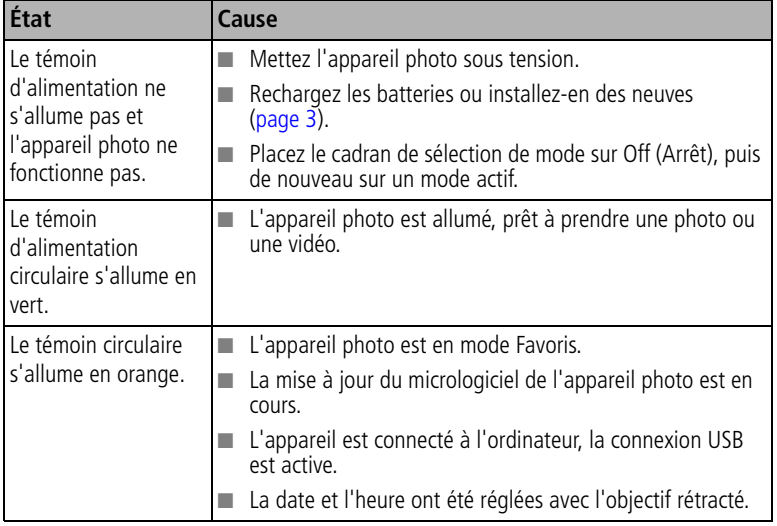

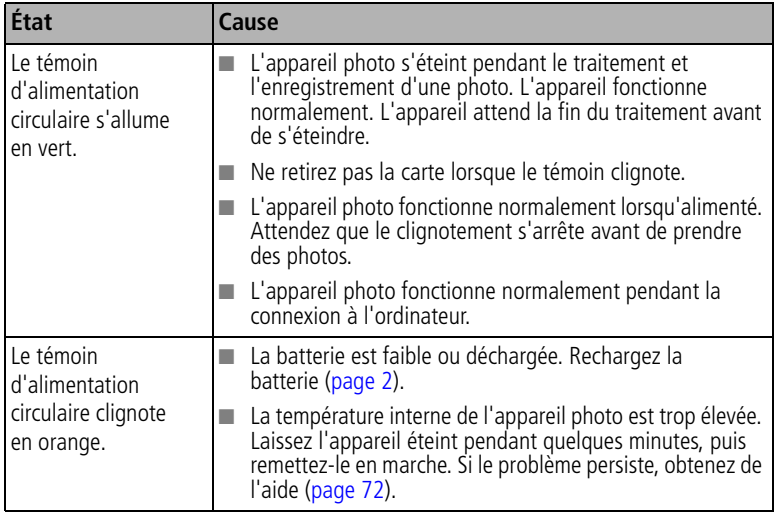

## **Problèmes d'impression directe**

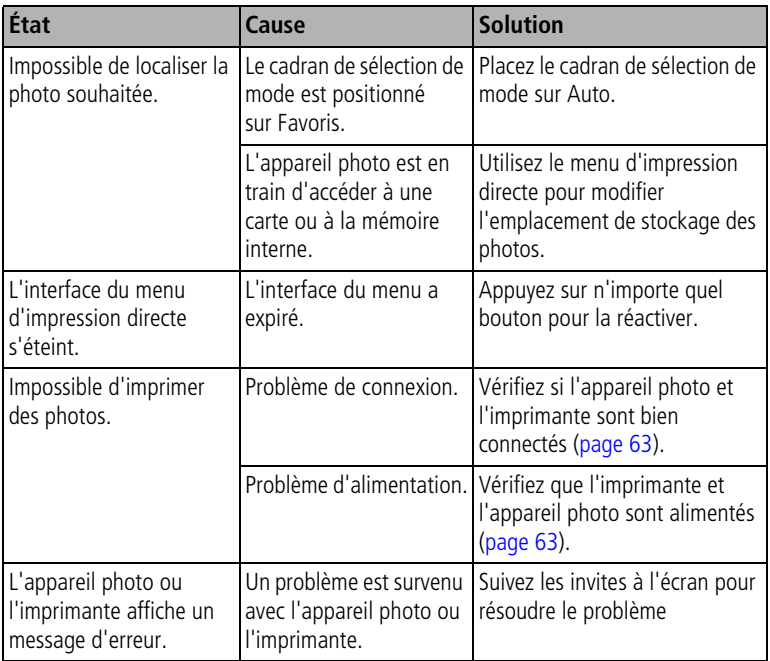

### **Vos problèmes persistent ?**

Visitez notre site Web à l'adresse suivante :

[www.kodak.com/go/dx7590support](http://www.kodak.com/go/dx7590support) ou consultez le [Chapitre 8, Obtention](#page-78-1)  [d'aide.](#page-78-1)

Pour toute question sur l'impression directe, contactez le fabricant de votre imprimante.

# <span id="page-78-1"></span>**8 Obtention d'aide**

## **Liens utiles**

## <span id="page-78-3"></span><span id="page-78-0"></span>**Appareil photo**

<span id="page-78-2"></span>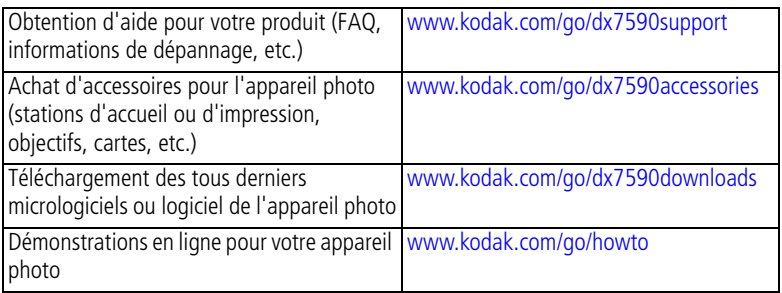

## **Logiciel**

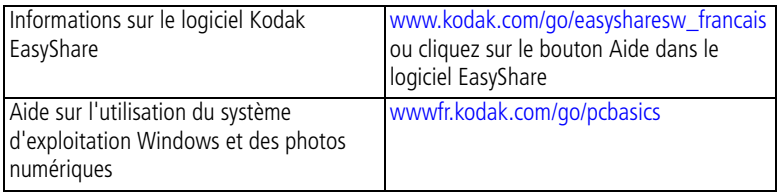

## **Divers**

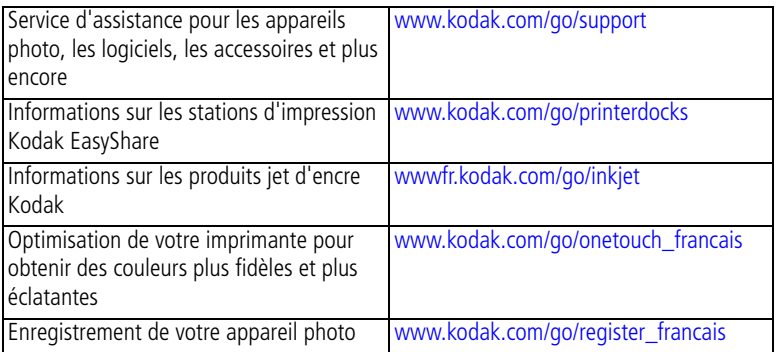

## <span id="page-79-0"></span>**Assistance client par téléphone**

Si vous avez des questions sur le fonctionnement du logiciel ou de l'appareil photo, vous pouvez vous adresser à un agent de l'assistance client.

### **Avant d'appeler**

Reliez l'appareil photo, la station d'accueil ou la station d'impression à l'ordinateur. Restez près de l'ordinateur et munissez-vous des informations suivantes :

- Modèle de l'ordinateur
- Système d'exploitation
- <span id="page-79-1"></span>■ Espace disponible sur le disque
- Numéro de série de l'appareil photo ■ Version du logiciel Kodak EasyShare
- Type et vitesse du processeur (MHz)
- Message d'erreur exact reçu
- Mémoire vive (en Mo)

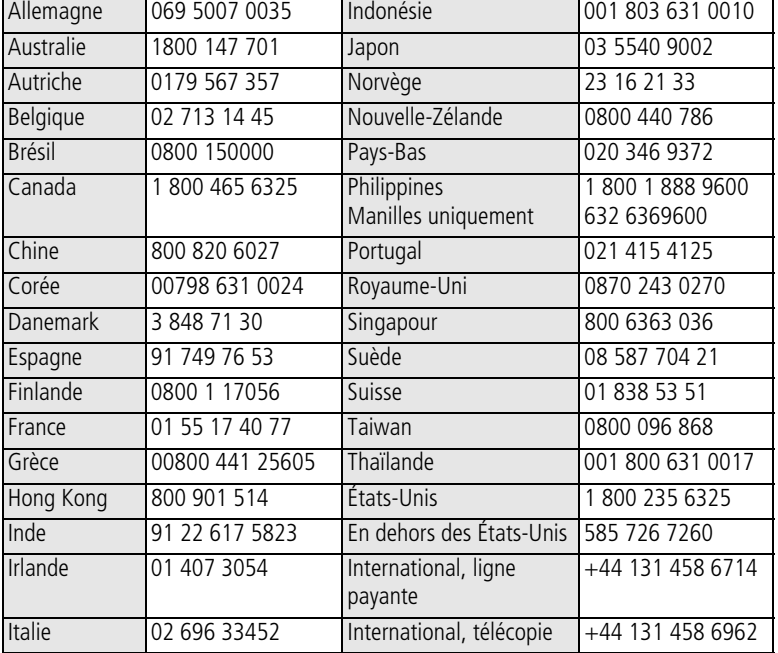

Pour obtenir une liste récente des numéros de téléphone, visitez le site Web suivant :

<http://www.kodak.com/US/en/digital/contacts/DAIInternationalContacts.shtml>

72 *www.kodak.com/go/support*

# <span id="page-80-0"></span>**9 Annexe**

## **Caractéristiques de l'appareil photo**

Pour obtenir des caractéristiques plus détaillées, visitez notre site Web à [l'adresse suivante : www.kodak.com/go/dx7590support.](http://www.kodak.com/go/dx7590support)

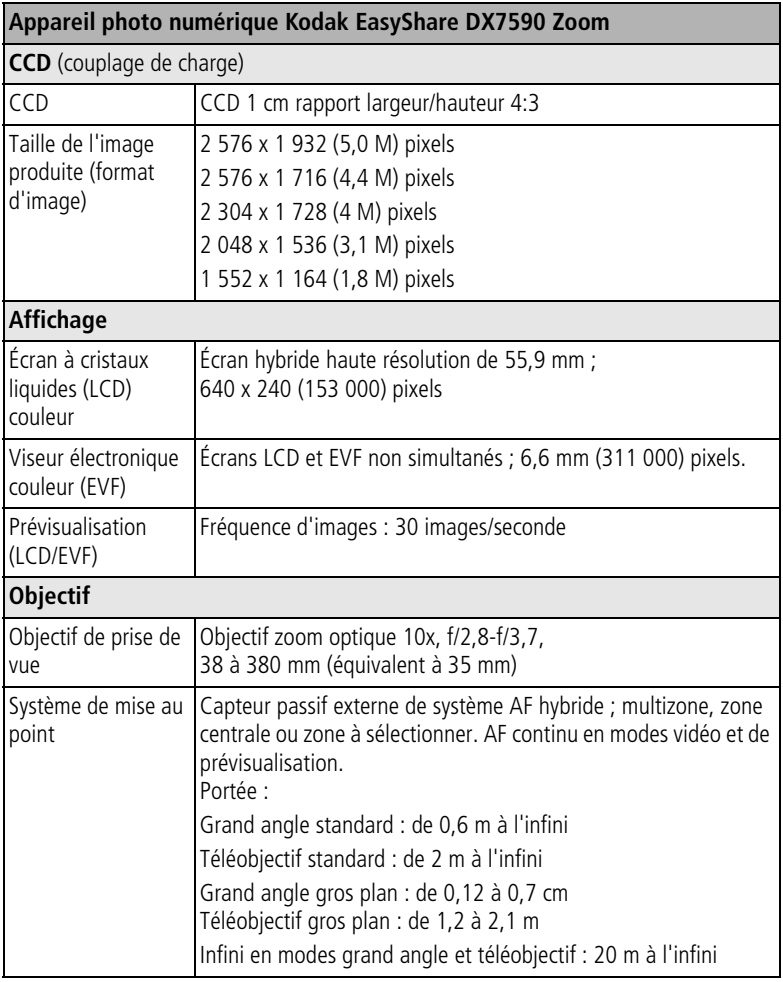

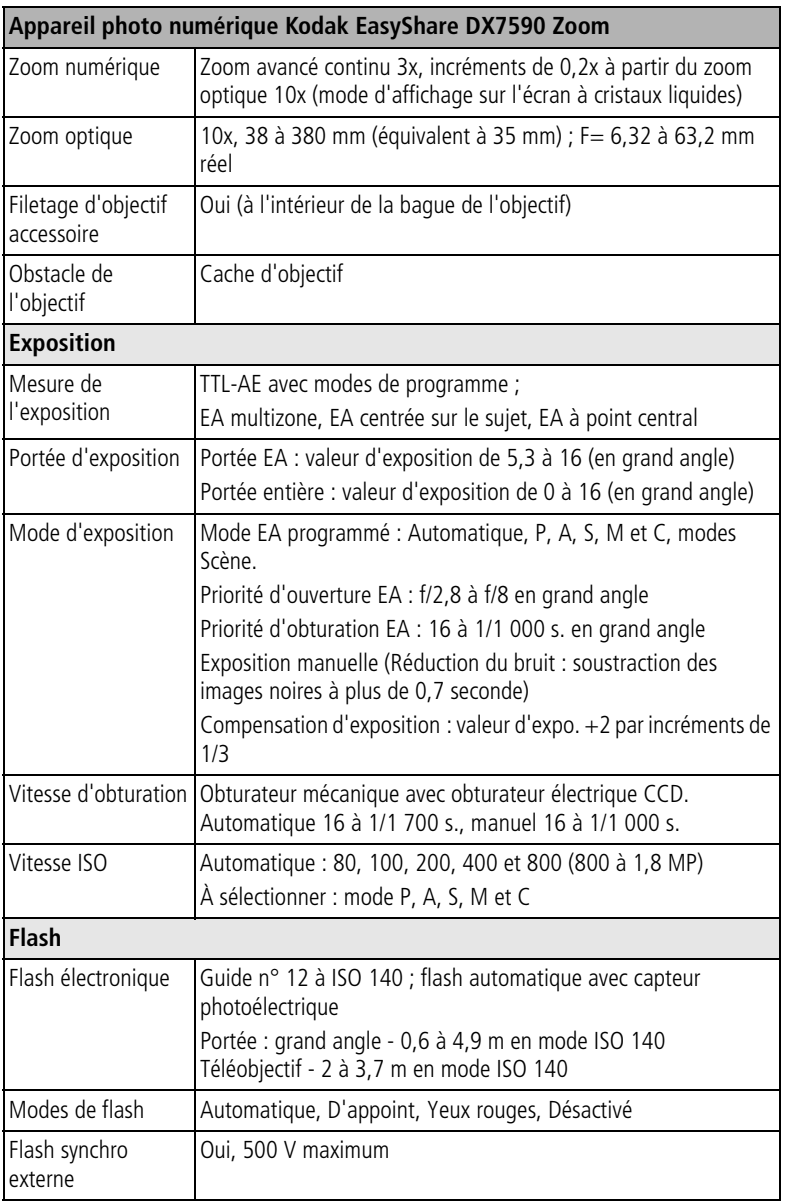

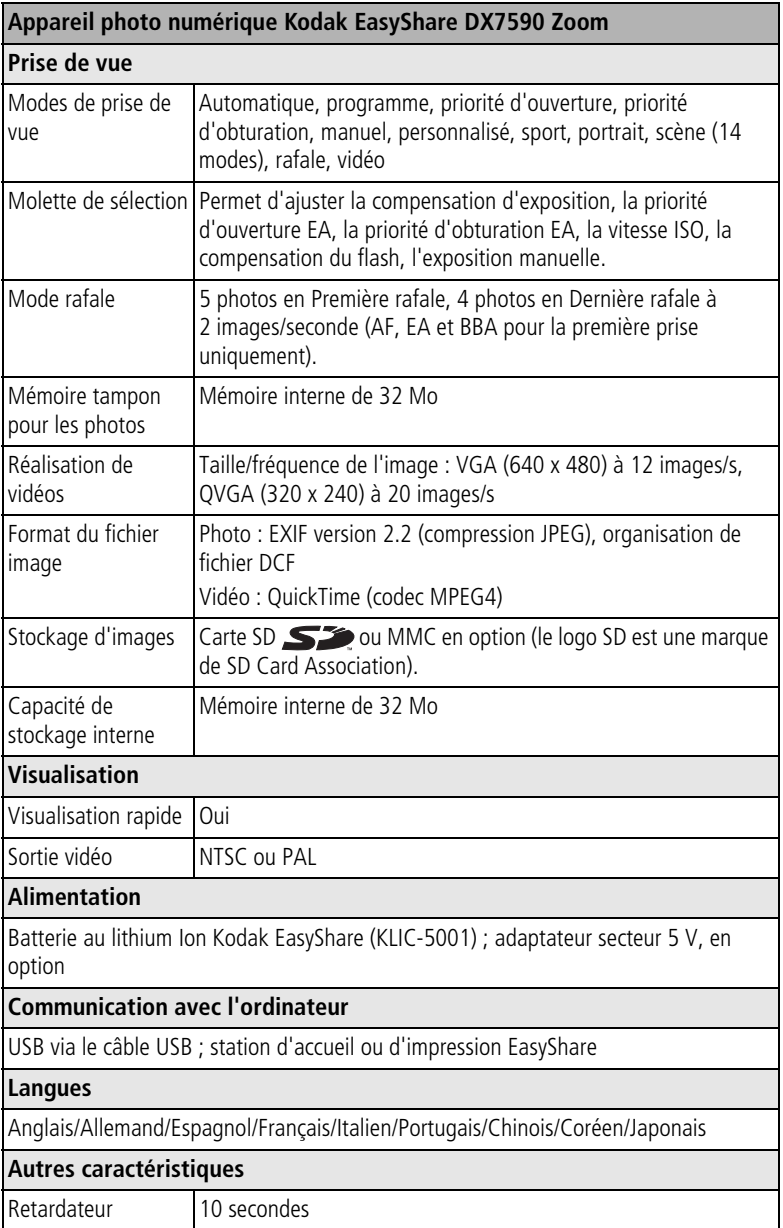

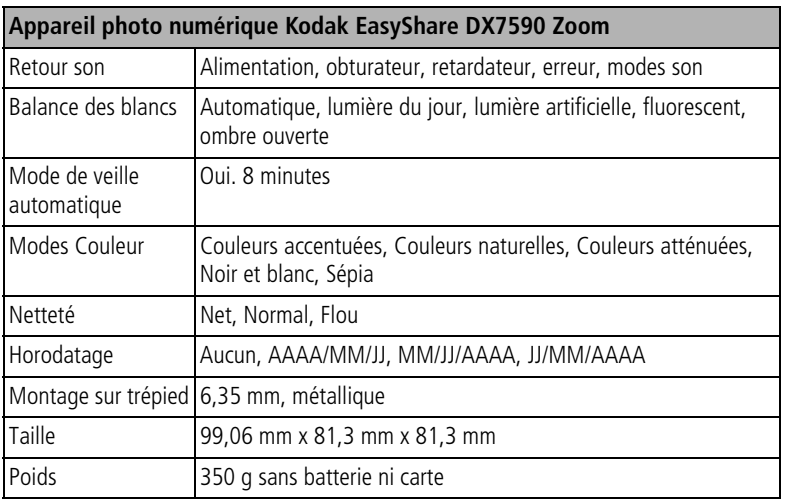

## <span id="page-83-1"></span><span id="page-83-0"></span>**Conseils, sécurité, maintenance**

- Si l'appareil a été exposé à l'humidité ou à des températures extrêmes, éteignez-le et retirez la batterie et la carte mémoire. Laissez sécher tous les composants à l'air libre pendant au moins 24 heures avant de réutiliser l'appareil photo.
- Soufflez légèrement sur l'objectif ou l'écran de l'appareil pour éliminer les poussières. Essuyez-le avec précaution à l'aide d'un chiffon doux non pelucheux ou d'une lingette pour objectifs non traitée. N'utilisez pas de solutions nettoyantes autres que celles spécifiquement destinées aux objectifs d'appareils photo. Ne laissez pas de produits chimiques, une crème solaire par exemple, entrer en contact avec la surface peinte de l'appareil photo.
- Ne placez pas l'appareil photo près d'équipements tels que des moteurs électriques. Une induction électromagnétique risque d'endommager les photos ou de provoquer un dysfonctionnement de l'appareil photo.
- De brusques changements de température peuvent provoquer une condensation nuisible. Conservez votre appareil photo dans un sac plastique hermétique et laissez-le s'ajuster à la température avant de le retirer du sac.
- Des contrats de maintenance sont proposés dans certains pays. Pour obtenir plus d'informations, contactez un distributeur de produits Kodak.
- Pour obtenir des informations sur la mise au rebut des batteries aux États-Unis, visitez le site Web de l'organisme Rechargeable Battery [Recycling Corporation, à l'adresse suivante : www.rbrc.com.](http://www.rbrc.com)
- <span id="page-84-1"></span>■ Pour obtenir des informations sur la mise au rebut ou le recyclage de l'appareil photo numérique, contactez les autorités locales. Aux États-Unis, visitez le site Web de l'organisme Electronics Industry Alliance, à l'adresse [suivante : www.eiae.org ou le site Web de Kodak :](http://www.eiae.org)  [www.kodak.com/go/dx7590support.](http://www.kodak.com/go/dx7590support)

## <span id="page-84-0"></span>**Capacités de stockage**

Les tailles de fichier peuvent varier en fonction du contenu et de l'exposition des photos. Le nombre de photos ou de vidéos que vous pouvez stocker peut changer. Les favoris demandent plus d'espace, ce qui réduit la capacité de stockage de la mémoire interne.

|                             | Nombre de photos |              |        |        |        |
|-----------------------------|------------------|--------------|--------|--------|--------|
|                             | 5,0 MP           | 4,4 MP (3:2) | 4.0 MP | 3,1 MP | 1,8 MP |
| SD/MMC 16 Mo                | 9                | 11           | 12     | 15     | 24     |
| Mémoire interne de<br>32 Mo | 17               | 19           | 21     | 27     | 43     |
| SD/MMC 32 Mo                | 19               | 22           | 24     | 30     | 48     |
| SD/MMC 64 Mo                | 39               | 44           | 49     | 60     | 97     |
| SD/MMC 128 Mo               | 79               | 89           | 98     | 121    | 195    |
| SD/MMC 256 Mo               | 159              | 178          | 196    | 242    | 391    |
| SD/MMC 512 Mo               | 319              | 356          | 392    | 485    | 783    |

**Capacité de stockage d'images ; compression standard**

### **Capacité de stockage d'images ; compression précise**

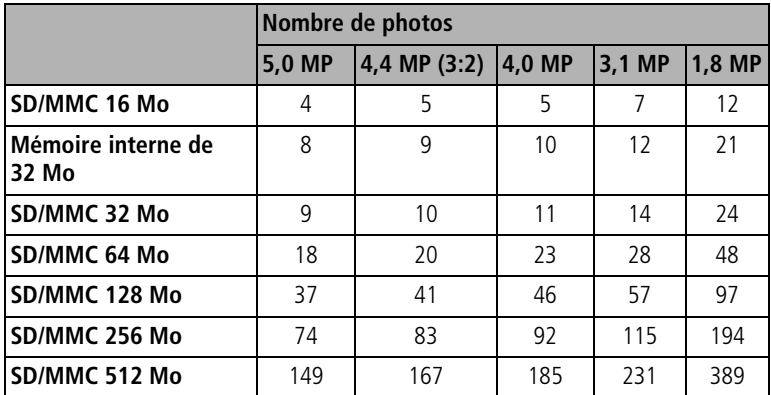

### **Capacité de stockage de vidéos**

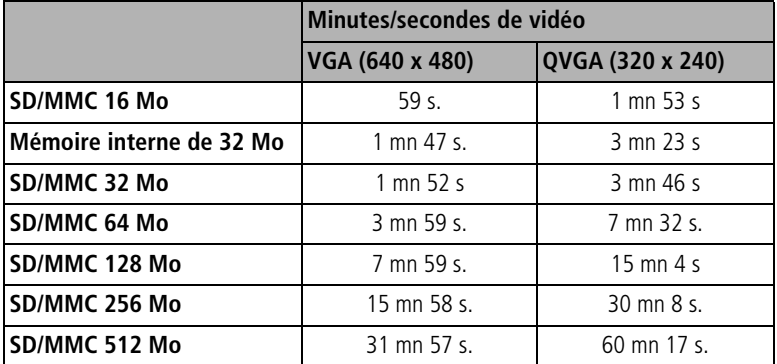

## <span id="page-85-0"></span>**Fonctions de veille**

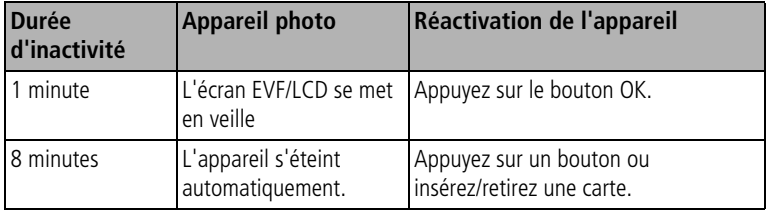

## <span id="page-86-0"></span>**Accessoires**

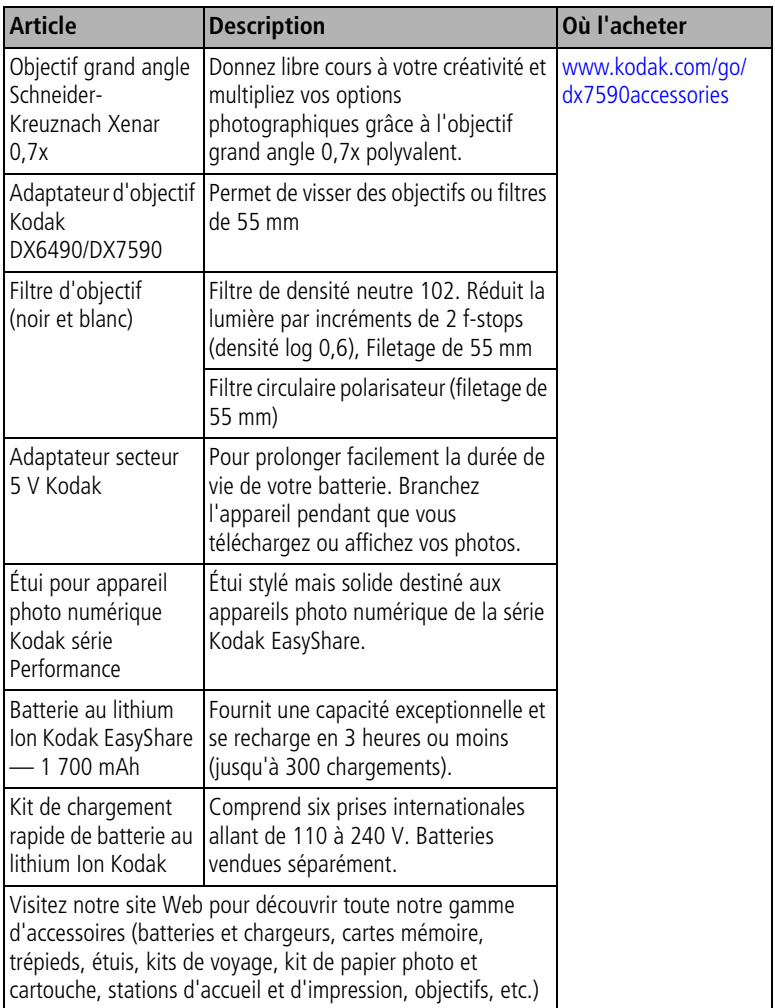

## <span id="page-87-1"></span>**Mise à niveau du logiciel et du micrologiciel**

Téléchargez les dernières versions du logiciel inclus sur le CD du logiciel EasyShare et du micrologiciel de l'appareil photo (logiciel qui fonctionne sur l'appareil photo). Voir le site Web à l'adresse suivante : [www.kodak.com/go/dx7590downloads.](http://www.kodak.com/go/dx7590downloads)

## <span id="page-87-0"></span>**Conformité aux réglementations**

### **Conformité et stipulations FCC**

Appareil photo numérique Kodak EasyShare DX7590 Zoom

À l'issue des tests dont il a fait l'objet, cet équipement a été déclaré conforme à la section 15 de la réglementation FCC applicable aux appareils numériques de classe B. Ces limites sont conçues pour fournir une protection suffisante contre les interférences nuisibles dans les installations résidentielles.

Cet équipement génère, utilise et peut émettre des ondes radioélectriques susceptibles de créer des interférences nuisibles dans les communications radioélectriques si l'équipement est installé incorrectement. Cependant, il n'est pas garanti qu'aucune interférence ne se produira dans une installation particulière.

Dans le cas où cet équipement créerait des interférences avec la réception radio ou télévisée, ce qui peut être vérifié en éteignant et en rallumant l'appareil, il est conseillé d'essayer de corriger ces interférences en appliquant une ou plusieurs des mesures suivantes : 1) réorienter ou déplacer l'antenne de réception ; 2) augmenter la distance entre l'équipement et le récepteur ; 3) relier l'équipement à une prise de courant située sur un circuit différent de celui sur lequel le récepteur est connecté ; 4) prendre conseil auprès d'un distributeur ou d'un technicien radio/TV qualifié.

Les changements ou modifications non expressément approuvés par les autorités compétentes en matière de conformité peuvent priver l'utilisateur du droit d'utiliser l'équipement en question. Lorsque des câbles d'interface blindés ont été fournis avec le produit ou avec des composants ou accessoires complémentaires et spécifiés comme devant être utilisés avec l'installation du produit, ils doivent être utilisés conformément à la réglementation de la FCC.

### <span id="page-88-0"></span>**Déclaration du ministère des Communications du Canada**

**DOC Class B Compliance —** This Class B digital apparatus complies with Canadian ICES-003.

**Respect des normes-Classe B —** Cet appareil numérique de classe B est conforme à la norme NMB-003 du Canada.

### **Norme VCCI ITE pour produits de classe B**

<span id="page-88-1"></span>この装置は、情報処理装置等電波障害自主規制協議会(VCCI)の基準 に基づくクラスB 情報技術装置です。この装置は、家庭環境で使用すること を目的としていますが、この装置がラジオやテレビジョン受信機に近接して 使用されると、受信障害を引き起こすことがあります。 取扱説明書に従って正しい取り扱いをして下さい。

Traduction française :

Ceci est un produit de classe B basé sur la norme du VCCI ITE (Voluntary Control Council for Interference from Information Technology Equipment). Il peut provoquer des interférences radio s'il est utilisé à proximité d'un poste de radio ou d'un téléviseur dans un milieu résidentiel. Installez et utilisez cet équipement conformément aux instructions du manuel.

### **MPEG-4**

Toute utilisation de ce produit en accord avec la norme visuelle MPEG-4 est interdite, excepté à des fins personnelles et non commerciales.

## **Index 11**

### **A**

à propos de cet appareil photo, [37](#page-44-0) accessoires achat, [71](#page-78-2) appareil photo, [79](#page-86-0) batteries, [4](#page-11-0) carte SD ou MMC, [8](#page-15-1) flash externe, [26](#page-33-0) station d'impression, [62](#page-69-0) accueil, station, [4](#page-11-1) adaptateur secteur, [4](#page-11-1) affichage d'un diaporama, [49](#page-56-0) affichage d'une photo agrandie, [46](#page-53-1) agrandissement d'une photo, [46](#page-53-1) aide dépannage, [65](#page-72-0) liens Web, [71](#page-78-3) album, [34](#page-41-1) albums, marquage des photos, [38](#page-45-0), [48](#page-55-0) alimentation appareil photo, [5](#page-12-0) arrêt automatique, [78](#page-85-0) commutateur, [ii](#page-3-0) témoin circulaire, [ii](#page-3-1), [68](#page-75-0) appareil photo, accessoires, [79](#page-86-0) arrêt automatique, [78](#page-85-0) assistance client, [72](#page-79-1) assistance technique, [72](#page-79-1) assistance téléphonique, [72](#page-79-1) automatique, [15](#page-22-0) flash, [22](#page-29-1) marques de cadrage de la mise au point, [10](#page-17-0) veille, [78](#page-85-0) autoportrait, [19](#page-26-0)

### **B**

balance des blancs, [31](#page-38-0) bandoulière, [1](#page-8-0) batterie autonomie, [3](#page-10-1) charger via le chargeur, [2](#page-9-1) extension de l'autonomie, [4](#page-11-2) insertion, [3](#page-10-2) mesures de sécurité et manipulation, [4](#page-11-3) bouton Delete (Supprimer), [13](#page-20-0) EVF/LCD, [ii](#page-3-2) flash/état, [22](#page-29-1) gros plan/paysage, [26](#page-33-1) marche/arrêt, [ii](#page-3-0), [5](#page-12-0) prise de vue en fourchette, [27](#page-34-0) rafale, [28](#page-35-0) Review (Visualisation), [44](#page-51-0) Share (Partager), [ii](#page-3-3), [54](#page-61-0) zoom, [14](#page-21-0) bouton à bascule EVF/LCD, [ii](#page-3-2) bouton d'obturateur, [i](#page-2-0), [iii](#page-4-0) bouton de gros plan, [iii](#page-4-1) bouton de première rafale/dernière rafale, [iii](#page-4-1) bouton de prise de vue en fourchette, [iii](#page-4-1) bouton directionnel, [ii](#page-3-4) bouton du zoom, [ii](#page-3-5)

### **C**

câble audio/vidéo, [1](#page-8-0), [50](#page-57-0) USB, [1](#page-8-0), [61](#page-68-1) cache d'objectif, [1](#page-8-0) cadran de sélection de mode, [ii](#page-3-6), [15](#page-22-1) capacité de stockage, [77](#page-84-0) caractéristiques, [73](#page-80-0)

carte SD/MMC capacités de stockage, [77](#page-84-0) impression à partir de, [62](#page-69-1) insertion, [8](#page-15-1) logement, [i](#page-2-1) chargement batterie via le chargeur, [2](#page-9-1) témoins, chargeur de batteries, [2](#page-9-1) compartiment des batteries, [iii](#page-4-2) compression, [30](#page-37-0) conformité aux réglementations canadiennes, [81](#page-88-0) conformité FCC, [80](#page-87-0) conformité VCCI, [81](#page-88-1) connecteur de flash externe, compartiment, [i](#page-2-2) connecteur de la station, [iii](#page-4-3) conseils directives à propos des batteries, [4](#page-11-0) fichier Lisez-moi, [65](#page-72-1) maintenance, [76](#page-83-1) prise de vue, [39](#page-46-0) sécurité, [76](#page-83-1) conseils sur la prise de vue, [39](#page-46-0) contenu de l'emballage de l'appareil photo, [1](#page-8-0) contre-jour, [19](#page-26-1) contrôle AF, [33](#page-40-0) copie des photos carte vers mémoire, [51](#page-58-0) mémoire vers carte, [51](#page-58-0) sur l'ordinateur via le câble USB, [61](#page-68-2) corbeille, suppression, [13](#page-20-0) couleur, mode, [33](#page-40-1)

### **D**

date, réglage, [6](#page-13-0) Delete (Supprimer), bouton, [ii](#page-3-7) dépannage, [65](#page-72-0)

diaporama exécution, [49](#page-56-0) problèmes, [67](#page-74-0) discret, [19](#page-26-2)

### **E**

EasyShare, logiciel, [52](#page-59-1) écran à cristaux liquides, [ii](#page-3-8) écran de l'appareil photo visualisation des photos, [44](#page-51-1) visualisation des vidéos, [44](#page-51-1) emballage de l'appareil photo, contenu, [1](#page-8-0) emplacement du connecteur de flash externe, [i](#page-2-3) enfants, [19](#page-26-3) entrée c.c. (5 V) emplacement de la connexion, [i](#page-2-4) entretien de votre appareil photo, [76](#page-83-1) envoi de photos/vidéos par courrier électronique, [56](#page-63-0) état de la photo, [ii](#page-3-9) état, bouton, [ii](#page-3-9) exécution d'un diaporama, [49](#page-56-0) exposition compensation, mode PASM, [20](#page-27-0) externe, flash, [26](#page-33-0)

### **F**

favoris, [17](#page-24-0) marquage, [58](#page-65-0) réglages, [59](#page-66-0) suppression, [59](#page-66-1) fête, [19](#page-26-4) feux d'artifice, [19](#page-26-5) fixation trépied, [iii](#page-4-4) flash compensation, mode PASM, [26](#page-33-0) désactivé, [26](#page-33-0) externe, [26](#page-33-0) réglages, [22](#page-29-1)

synchronisation sur le deuxième rideau, [26](#page-33-0) yeux rouges, [26](#page-33-0) flash escamotable, [i](#page-2-5), [iii](#page-4-5) flash, bouton, [iii](#page-4-6) fleurs, [19](#page-26-6) fonctions, [78](#page-85-0) format d'image, [30](#page-37-1) formatage, [37](#page-44-1)

### **G**

gros plan photos, [27](#page-34-1) scènes, [26](#page-33-1)

### **H**

haut-parleur, [iii](#page-4-7) heure, réglage, [6](#page-13-0) horloge, réglage, [6](#page-13-0)

### **I**

icônes, cadran de sélection de mode, [15](#page-22-1) impression à partir d'une carte, [62](#page-69-1) avec la station d'impression EasyShare, [62](#page-69-0) commande en ligne, [63](#page-70-1) optimisation de l'imprimante, [71](#page-78-3) photos marquées, [62](#page-69-1) PictBridge, [63](#page-70-2) impression, station, [4](#page-11-1), [62](#page-69-0) informations relatives à la réglementation, [80](#page-87-0) insertion batterie, [3](#page-10-2) carte SD ou MMC, [8](#page-15-1) installation du logiciel, [52](#page-59-2)

### **K**

Kodak EasyShare, logiciel installation, [52](#page-59-2) mise à niveau, [80](#page-87-1) Kodak, sites Web, [71](#page-78-3)

### **L**

langue, [36](#page-43-2) liens, sites Web Kodak, [71](#page-78-3) Lisez-moi, fichier, [65](#page-72-1) lithium Ion, batterie, [1](#page-8-0) logiciel installation, [52](#page-59-2) mise à niveau, [80](#page-87-1) longueur de vidéo, [34](#page-41-2)

### **M**

Macintosh installation du logiciel, [52](#page-59-3) manette de flash ouvert, [iii](#page-4-8) manuel, [16](#page-23-0) marche/arrêt, bouton, [ii](#page-3-10) marquage, [38](#page-45-0) favoris, [58](#page-65-0) moment opportun, [54](#page-61-0) pour envoi par courrier électronique, [56](#page-63-0) pour l'impression, [56](#page-63-1) marquage de photos pour les albums, [38](#page-45-0), [48](#page-55-0) marques de cadrage de la mise au point, [10](#page-17-0) mémoire insertion de la carte, [8](#page-15-1) mémoire interne capacité de stockage, [77](#page-84-0) menu bouton, [ii](#page-3-11) mesure de l'exposition, [32](#page-39-1) micrologiciel, mise à niveau, [80](#page-87-1) microphone, [i](#page-2-6)

mise à niveau du logiciel/micrologiciel, [80](#page-87-1) mise au point, zone, [32](#page-39-0) mise au rebut, recyclage, [77](#page-84-1) mise sous et hors tension de l'appareil photo, [5](#page-12-0) mode macro, [43](#page-50-0) mode PASM options à l'écran, [20](#page-27-0) modes automatique, [15](#page-22-0) autoportrait, [19](#page-26-0) contre-jour, [19](#page-26-1) discret, [19](#page-26-2) enfants, [19](#page-26-3) exposition personnalisée, [29](#page-36-0) favoris, [17](#page-24-0) fête, [19](#page-26-4) feux d'artifice, [19](#page-26-5) fleurs, [19](#page-26-6) manuel, [16](#page-23-0) neige, [18](#page-25-0) paysage, [18](#page-25-1) paysage de nuit, [18](#page-25-2) personnalisé, [16](#page-23-1) plage, [19](#page-26-7) portrait, [18](#page-25-3) portrait de nuit, [18](#page-25-4) priorité d'obturation, [16](#page-23-2) priorité d'ouverture, [16](#page-23-3) programme, [15](#page-22-2) SCN, [17](#page-24-1) texte, [19](#page-26-8) molette de sélection, [i](#page-2-7)

### **N**

neige, [18](#page-25-0) netteté, [33](#page-40-2) numérique, zoom, [35](#page-42-0)

### **O**

objectif, [i](#page-2-9) obturateur délai du retardateur, [37](#page-44-2) obturateur, problèmes, [66](#page-73-0) OK, bouton, [ii](#page-3-4) optique, zoom, [14](#page-21-0) ordinateur connexion de l'appareil photo, [61](#page-68-2) transfert vers, [61](#page-68-2) ouverture, mode PASM, [20](#page-27-0)

### **P**

paysage, [18](#page-25-1), [26](#page-33-1) paysage de nuit, [18](#page-25-2) paysage, bouton, [iii](#page-4-1) périphérique vidéo externe visualisation des photos, vidéos, [50](#page-57-0) personnalisé, [16](#page-23-1) personnalisé, mode d'exposition, [29](#page-36-0) photos agrandissement, [46](#page-53-1) capacité de stockage, [77](#page-84-0) copie, [51](#page-58-0) impression de photos marquées, [55](#page-62-0) marquage, [48](#page-55-0) marquées pour un envoi par courrier électronique, [56](#page-63-0) modes de prise de vue, [15](#page-22-1) suppression, [46](#page-53-2) transfert via le câble USB, [61](#page-68-2) visualisation, [44](#page-51-0) PictBridge, imprimante, [63](#page-70-2) plage, [19](#page-26-7) point d'attache de la bandoulière, [ii](#page-3-12) port USB/entrée c.c./sortie A/V, compartiment, [i](#page-2-8) portrait, [18](#page-25-3)

portrait de nuit, [18](#page-25-4) priorité d'obturation, [16](#page-23-2) priorité d'ouverture, [16](#page-23-3) prise de vue en fourchette, intervalle, [31](#page-38-1) programme, [15](#page-22-2) protection des photos/vidéos, [47](#page-54-0)

### **R**

rafale bouton de première/dernière rafale, [iii](#page-4-1) rafale, utilisation, [28](#page-35-0) recyclage, mise au rebut, [77](#page-84-1) réglage album, [34](#page-41-1) balance des blancs, [31](#page-38-0) compression, [30](#page-37-0) contrôle AF, [33](#page-40-0) date et heure, [6](#page-13-0) flash, [22](#page-29-1) format d'image, [30](#page-37-1) intervalle de prise de vue en fourchette, [31](#page-38-1) langue, [36](#page-43-2) longueur de vidéo, [34](#page-41-2) mesure de l'exposition, [32](#page-39-1) mode couleur, [33](#page-40-1) mode de prise de vue, [15](#page-22-1) netteté, [33](#page-40-2) retardateur, [29](#page-36-1), [37](#page-44-2) sortie vidéo, [36](#page-43-1) stockage d'images, [34](#page-41-0) thèmes sonores, [36](#page-43-3) visualisation rapide, [35](#page-42-1) zone de mise au point, [32](#page-39-0) zoom numérique, [35](#page-42-0) réinitialiser sur défaut, [33](#page-40-3) repère pour station d'accueil ou d'impression EasyShare, [iii](#page-4-4) retardateur, [29](#page-36-1) photos/vidéos, [37](#page-44-2) retardateur, délai de l'obturateur, [37](#page-44-2) Review (Visualisation), bouton, [ii](#page-3-13), [44](#page-51-0)

### **S**

scènes éloignées, [26](#page-33-1) SCN, [17](#page-24-1) sécurité, [76](#page-83-1) service et assistance numéros de téléphone, [72](#page-79-1) Share (Partager), bouton, [ii](#page-3-14), [54](#page-61-0) sortie A/V, [50](#page-57-0) sortie A/V (pour affichage sur téléviseur) emplacement de la connexion, [i](#page-2-10) sortie vidéo, [36](#page-43-1) station impression, [62](#page-69-0) stockage d'images, [34](#page-41-0) suppression à partir de la mémoire interne, [46](#page-53-2) au cours de la visualisation rapide, [13](#page-20-0) de la carte SD/MMC, [46](#page-53-2) suppression des favoris, [59](#page-66-1) synchronisation du flash sur le deuxième rideau, [23](#page-30-0)

### **T**

téléchargement de photos, [61](#page-68-2) télévision, diaporama, [50](#page-57-0) témoin alimentation, circulaire, [ii](#page-3-1), [68](#page-75-0) molette de sélection, [i](#page-2-7) témoin de mode, [ii](#page-3-1) témoin de retardateur/vidéo, [i](#page-2-11) texte, [19](#page-26-8) thèmes sonores, [36](#page-43-3) tirages en ligne, commande, [63](#page-70-1) transfert via le câble USB, [61](#page-68-2)

### **U**

USB (universal serial bus) emplacement de la connexion, [i](#page-2-12) transfert de photos, [61](#page-68-2)

### **V**

veille, mode, [78](#page-85-0) vidéos capacité de stockage, [77](#page-84-0) copie, [51](#page-58-0) marquées pour un envoi par courrier électronique, [56](#page-63-0) suppression, [46](#page-53-2) transfert vers l'ordinateur, [61](#page-68-2) visualisation, [44](#page-51-0) visualisation des photos agrandissement, [46](#page-53-1) après la prise, [13](#page-20-0), [44](#page-51-1) au cours de la prise, [13](#page-20-0) diaporama, [49](#page-56-0) écran de l'appareil photo, [44](#page-51-1) suppression, [46](#page-53-2) visualisation des vidéos diaporama, [49](#page-56-0) écran de l'appareil photo, [44](#page-51-1) suppression, [46](#page-53-2) visualisation rapide, [35](#page-42-1) utilisation, [13](#page-20-0) vitesse d'obturation, mode PASM, [20](#page-27-0)

### **W**

**Windows** installation du logiciel, [52](#page-59-4)

### **Y**

yeux rouges, flash, [22](#page-29-1)

### **Z**

zoom numérique, [14](#page-21-1) optique, [14](#page-21-0) zoom numérique, utilisation, [14](#page-21-1)